# PRIMERGY CA92276-8740-06

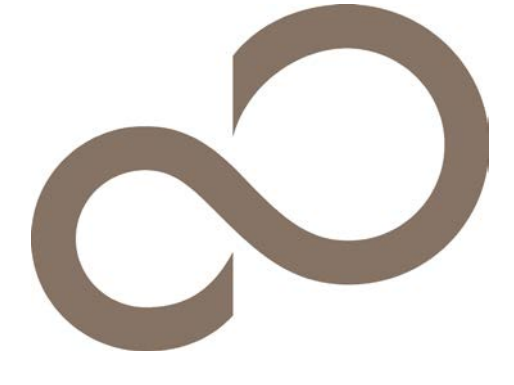

# 環境設定シート

BX920 S1 サーバブレード

# 本書の構成

- A ハードウェア構成シート 本サーバにおけるハードウェアの構成を記録しておきます。
- B BIOS セットアップユーティリティ設定シート 本サーバにおけるBIOS セットアップユーティリティの設定値を記録しておきます。
- C リモートマネジメントコントローラのWeb インターフェース設定シート リモートマネジメントコントローラにおけるWeb インターフェースの設定値を記録しておきます。
- D ディスクアレイ構成 設計シート ディスクアレイ構成(RAID構成)における、ディスクグループと、ロジカルドライブの定義内容を記録 しておきます。
- E デザインシート(Windows) ソフトウェアの設定を記録しておきます。
- F デザインシート(Linux) ソフトウェアの設定を記録しておきます。
- G 障害連絡シート 障害が発生した場合にサーバの状態を記入しておくシートです。

### ■製品の呼び方

本文中の製品名称を、次のように略して表記します。

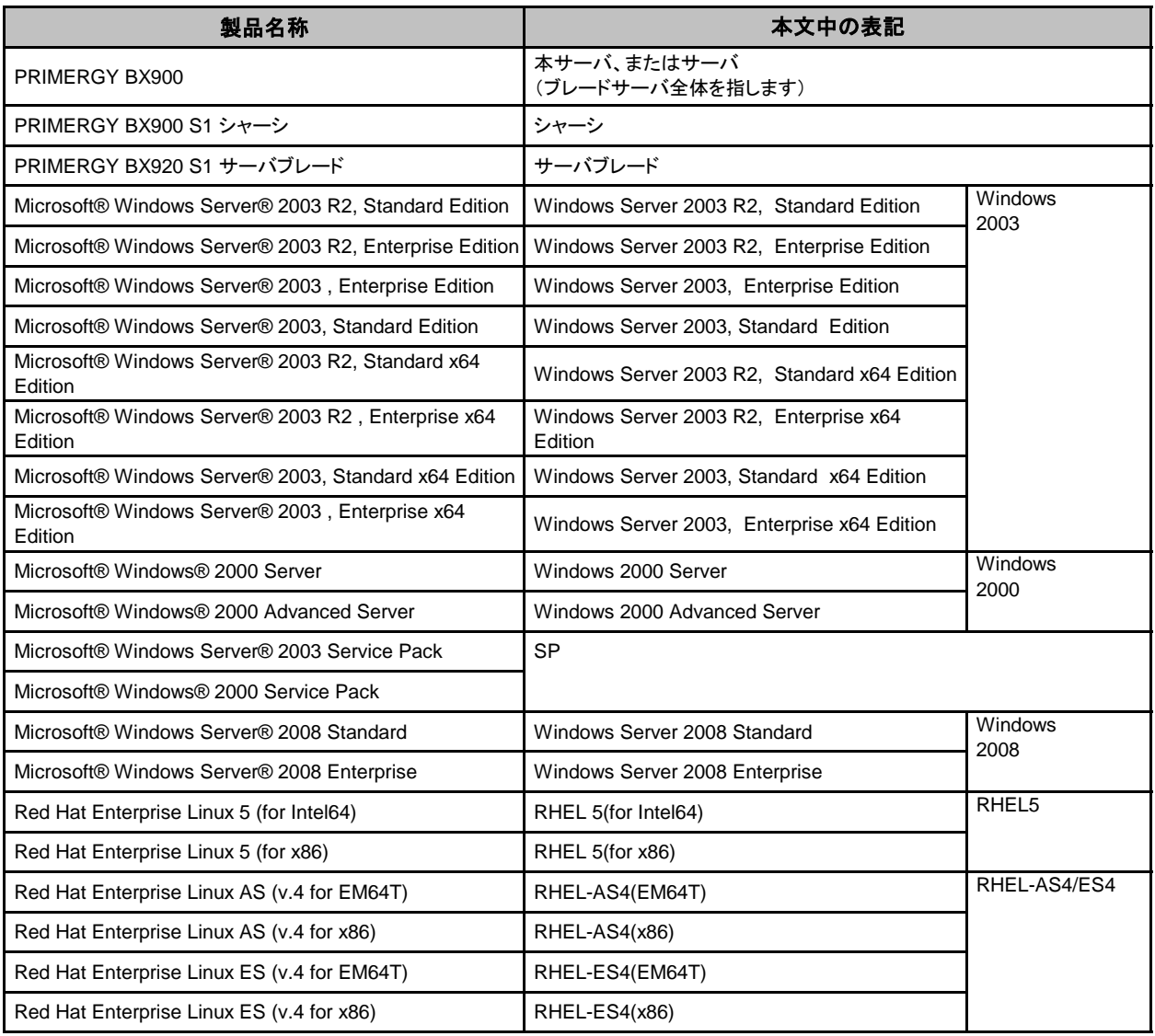

### ■BIOS,iRMC S2ファームウェアについて

本書はBIOS版数 3C21、iRMC S2ファームウェア版数 5.70Gに準拠して記述してあります。

#### ■商標

Microsoft、Windows、Windows Server は、米国Microsoft Corporation の米国およびその他の国における登録商標または商標です。 インテル、Intel、Xeon は、アメリカ合衆国およびその他の国におけるIntel Corporation またはその子会社の商標または登録商標です。 Linux は、Linus Torvalds 氏の米国およびその他の国における登録商標あるいは商標です。

その他の各製品名は、各社の商標、または登録商標です。 Red Hat およびRed Hat をベースとしたすべての商標とロゴは、米国およびその他の国におけるRed Hat, Inc. の商標または登録商標です。

その他の各製品は、各社の著作物です。

Copyright FUJITSU LIMITED 2010 - 2015

# A ハードウェア構成シート

 本サーバにおけるハードウェアの構成を記録しておきます。 選択構成箇所については、選択した構成の( )内に <sup>レ</sup> を付けておきます。 なお、本書に記載されていない、本サーバで新規にサポートされた製品をご使用の場合は、空欄部分に情報を記載してください

シャーシの搭載スロット()

### ■CPU

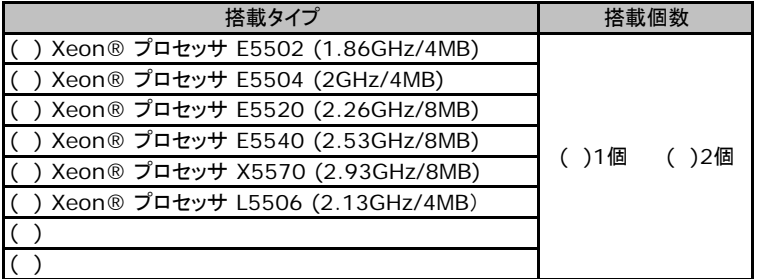

#### ■メモリ

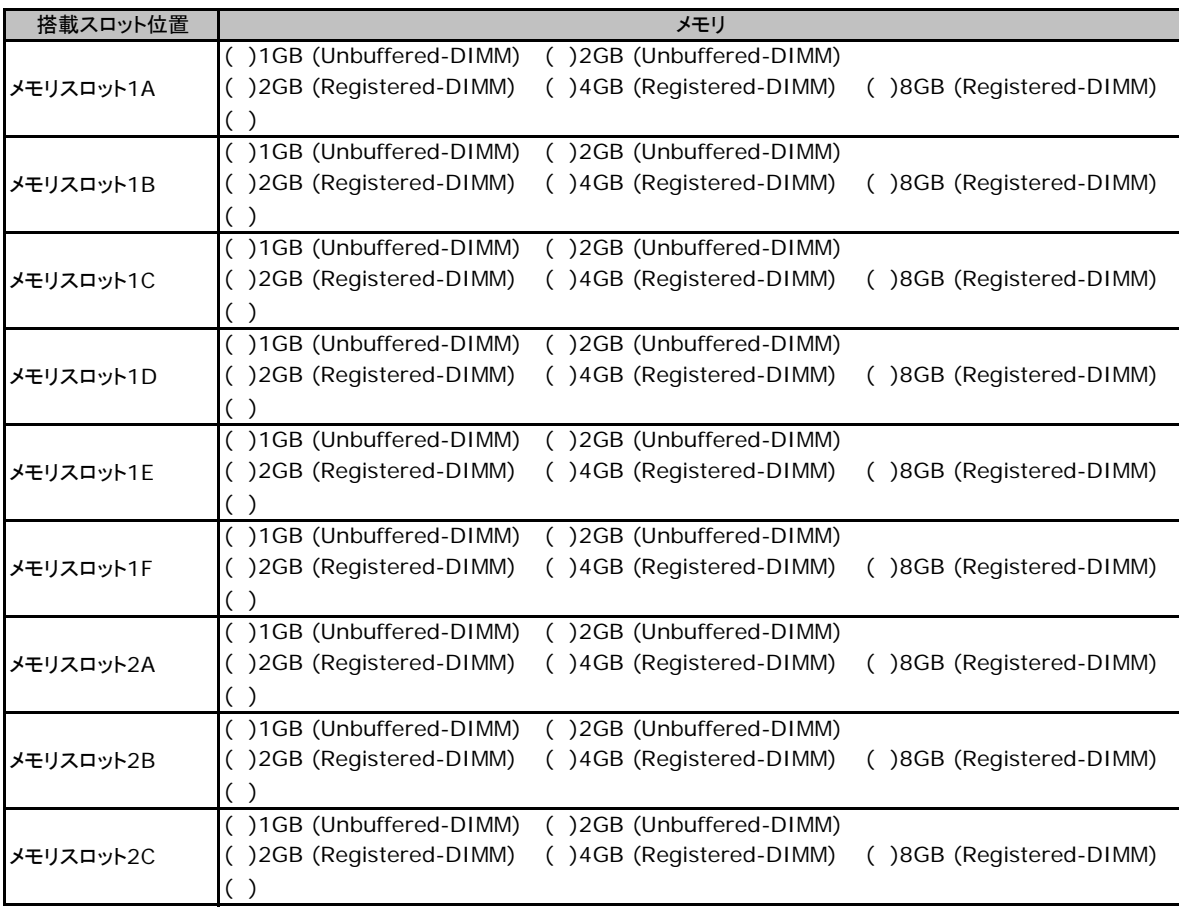

## ■ハードディスク

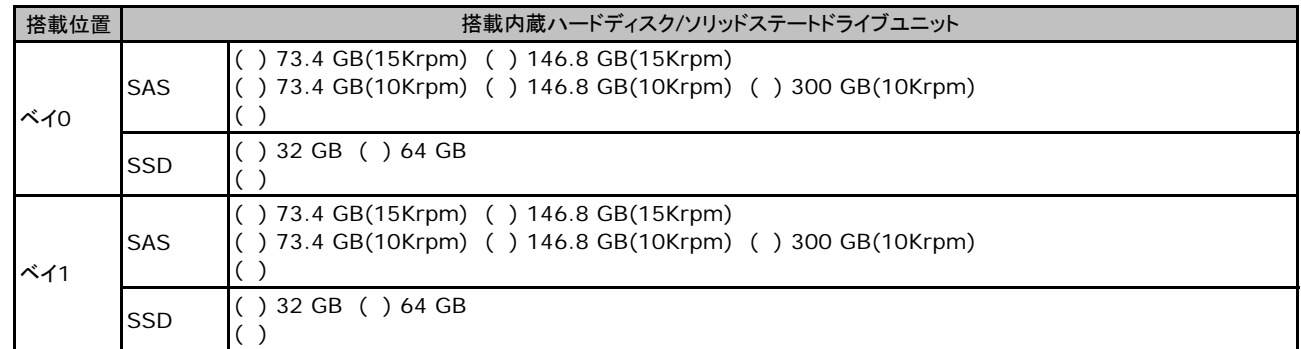

# ■拡張ボード

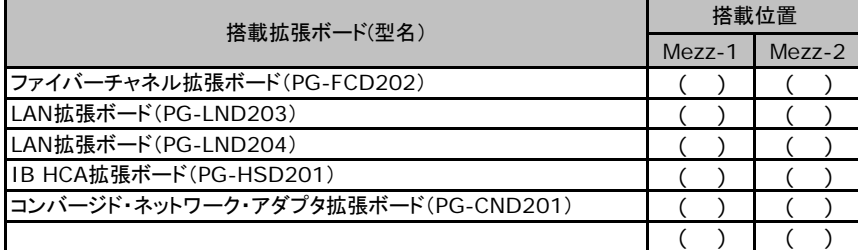

# B BIOS セットアップユーティリティ設定シート

本サーバにおけるBIOS セットアップユーティリティの設定値を記録しておきます。 サーバブレードの台数に応じて、次の表をコピーして記録してください。 ご購入時の設定値から設定を変更していない場合は、「( )ご購入時設定を変更していない」に レ を付けてください。 設定を変更した場合は、「設定値」欄の()内に レ を付けてください。 (ただし、「ご購入時設定」欄に網掛けしてある項目については、変更禁止です。)

BIOS セットアップユーティリティは以下の方法で起動します。 POST 中、画面に下記メッセージが表示されている間に、【F2】キーを押してください。 POST 終了後、BIOS セットアップユーティリティのMain メニューが表示されます。

 Press F2 to run Setup Press F12 for BBS POPUP

BIOS セットアップユーティリティを起動する前にシステムが起動してしまった場合は、 【Ctrl】+【Alt】+【Del】キーを押して、システムを再起動してください。

#### **B.1 Main**メニュー

( ) ご購入時設定を変更していない

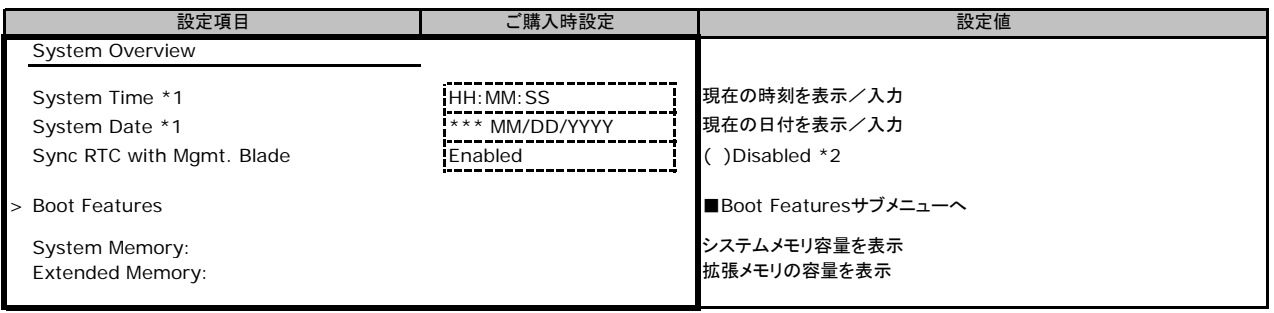

\*1:Sync RTC with Mgmt, Bladeの項目を[Disabled]に設定したときのみ、入力可能です。

\*2:Disabledの場合はMMBとiRMCの時刻のみが同期され、Enabledの場合はMMB,iRMC,BIOSの時刻が同期されます。

### ■**Boot Features**サブメニュー

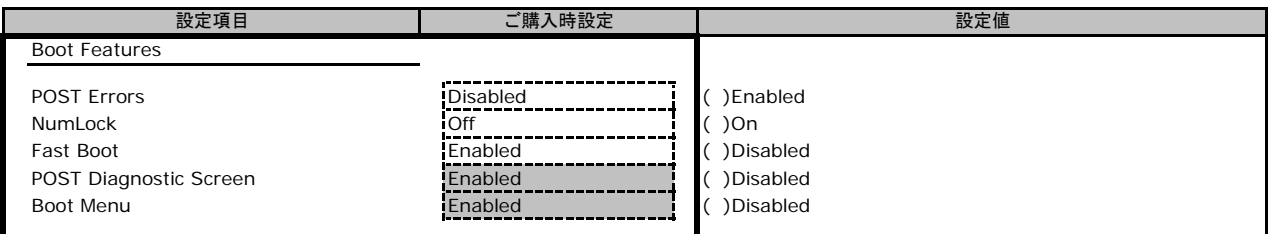

### **B.2 Advanced**メニュー

( ) ご購入時設定を変更していない

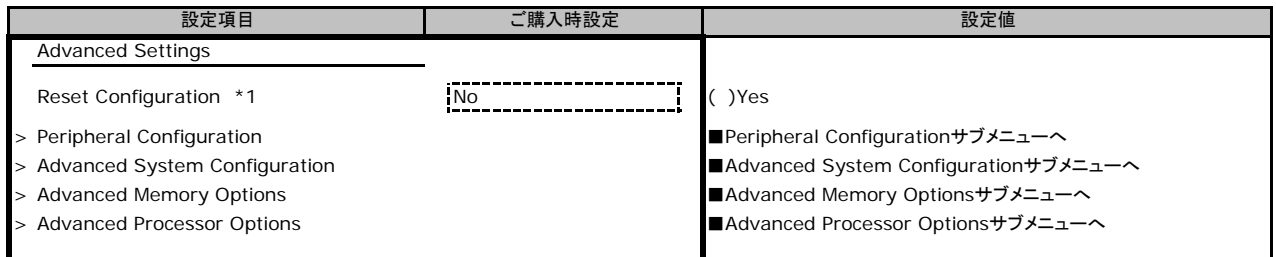

\*1:ExitメニューのGet Default Values を選択した場合に、設定値がYes になります。

### ■ **Peripheral Configuration**サブメニュー

#### ( ) ご購入時設定を変更していない

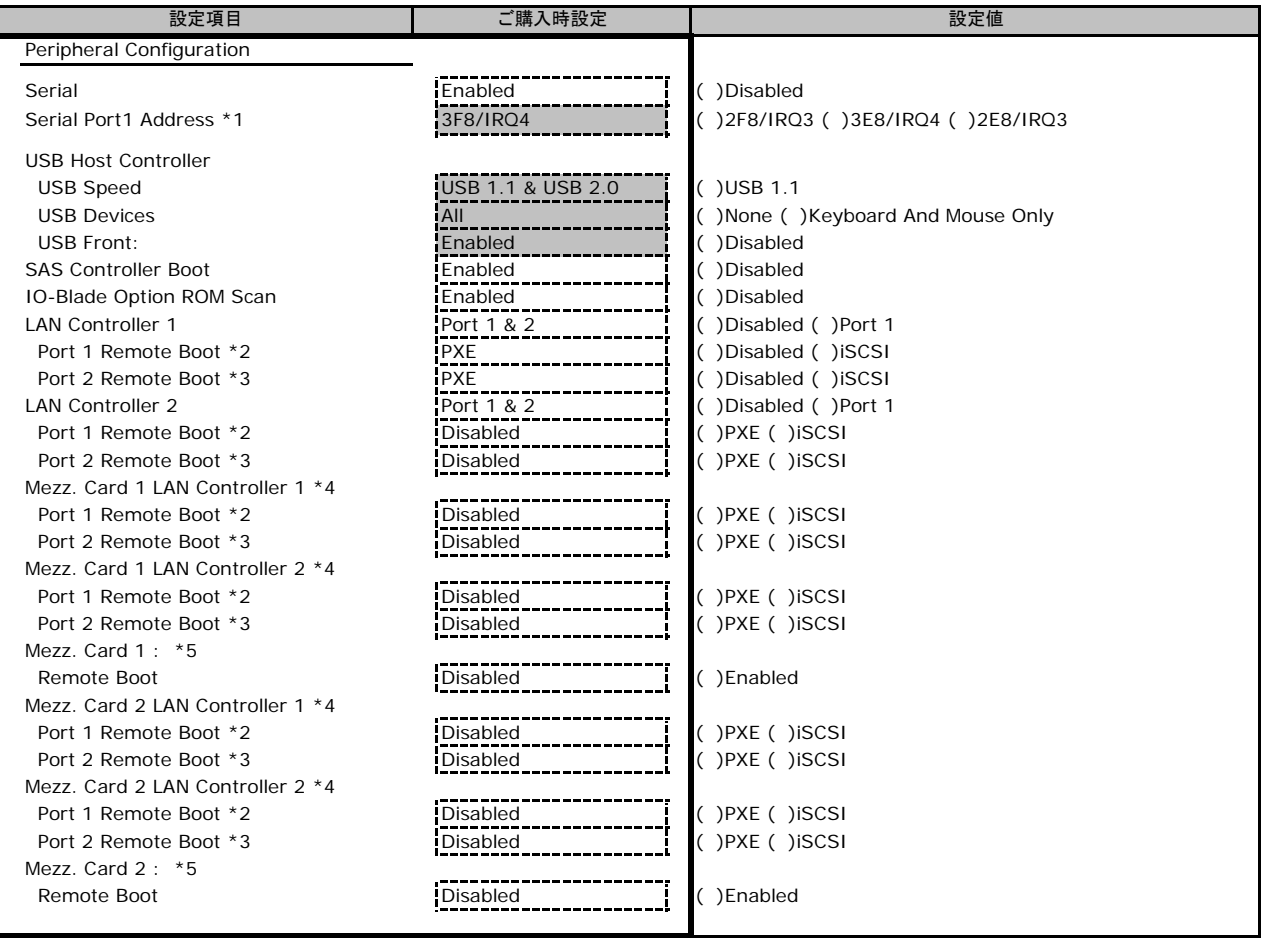

\*1:Serial がEnabled のとき表示されます。

\*2:LAN Controller がPort 1またはPort 1 & 2のとき表示されます。

\*3:LAN Controller がPort 1 & 2のとき表示されます。

\*4:1Gbps/10Gbps LAN Mezzanine Card が搭載されているとき表示されます。

\*5:Fibre Channel/InfiniBand/CNA Mezzanine Card が搭載されているとき表示されます。

# ■ **Advanced System Configuration**サブメニュー

( ) ご購入時設定を変更していない

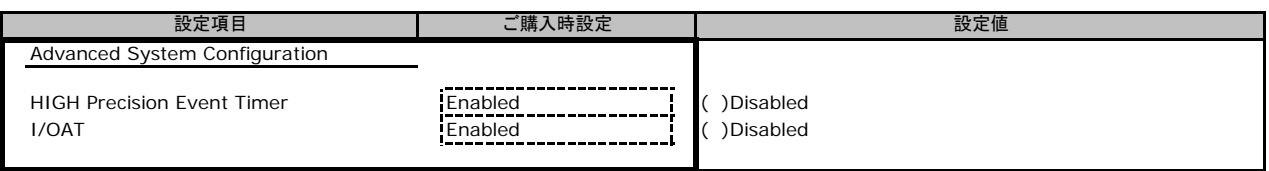

### ■**Advanced Memory Options**サブメニュー

( ) ご購入時設定を変更していない

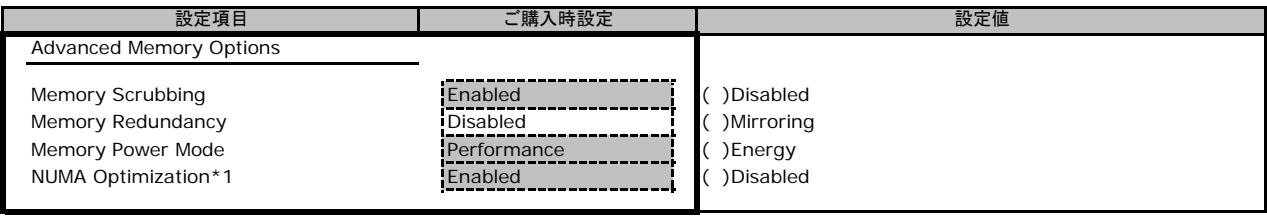

\*1:2CPU構成の場合に表示されます。

#### ■**Advanced Processor Options**サブメニュー

( ) ご購入時設定を変更していない

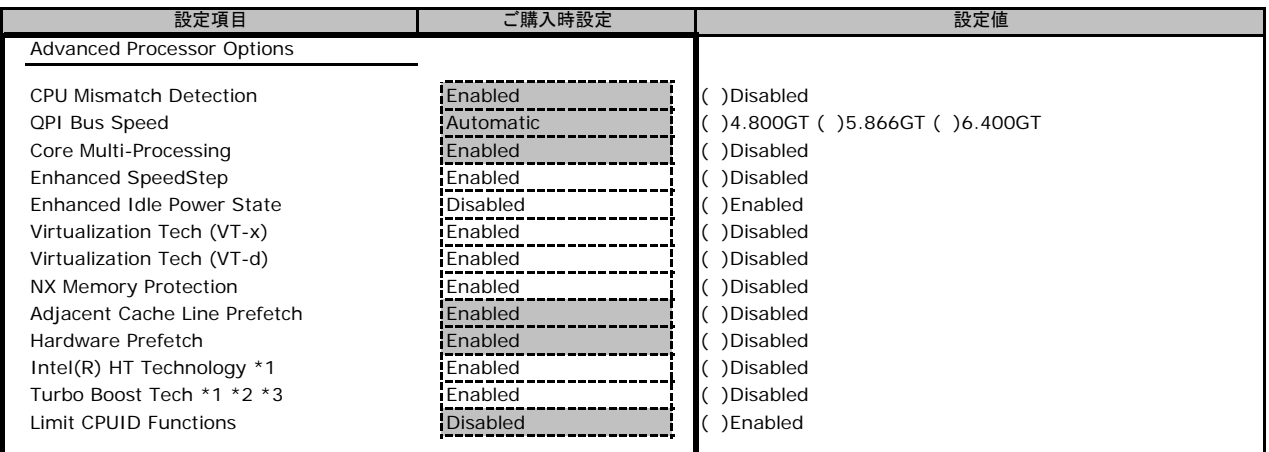

\*1:Xeon X5570、E5540、E5520の場合のみ表示されます。

\*2:RHEL4.7 を使用する際、本項目はDisabled(変更禁止)に設定すること。

\*3:Enhanced SpeedStep がEnabled のときに表示されます。

# **B.3 Security**メニュー

#### ( ) ご購入時設定を変更していない

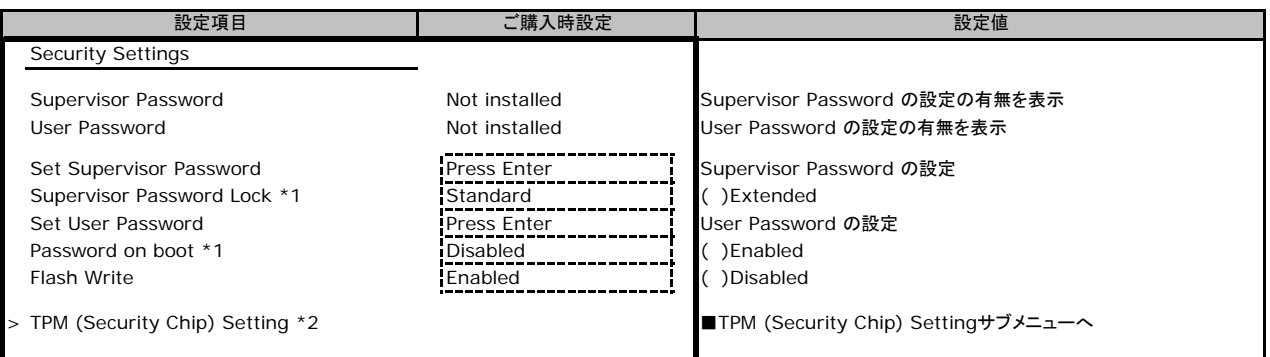

\*1:Supervisor Password またはUser Passwordを設定すると表示されます。

\*2:TPMモジュールが搭載されている場合のみ表示されます。

## ■**TPM (Security Chip) Setting**サブメニュー

( ) ご購入時設定を変更していない

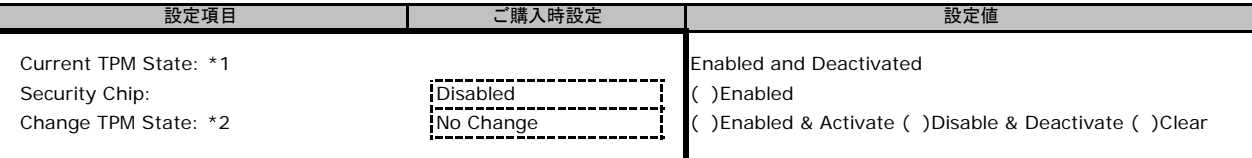

\*1:Security ChipがEnabledのとき表示されます。

\*2:Security ChipがEnabledのとき表示され、設定可能です。

### **B.4 Power**メニュー

( ) ご購入時設定を変更していない

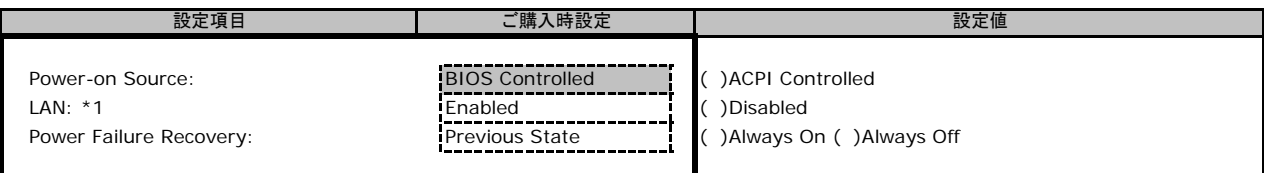

\*1: Power-on Source がBIOS Controlled の場合のみ表示されます。

### **B.5 Server**メニュー

( ) ご購入時設定を変更していない

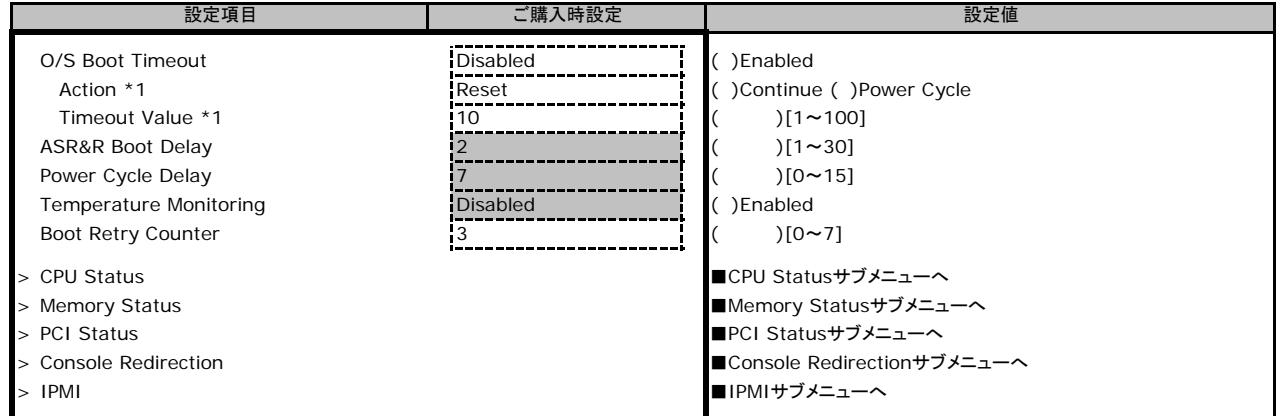

\*1:O/S Boot TimeoutがEnableのとき表示されます。

### ■**CPU Status**サブメニュー

( ) ご購入時設定を変更していない

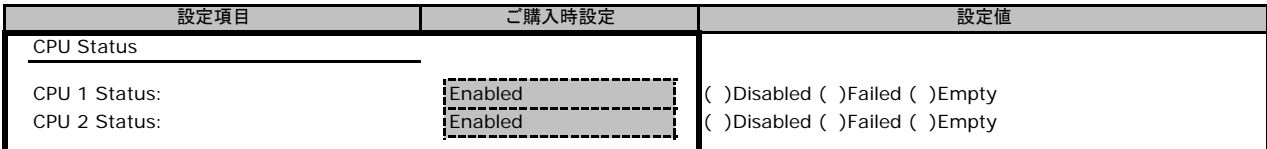

#### ■**Memory Status**サブメニュー

( ) ご購入時設定を変更していない

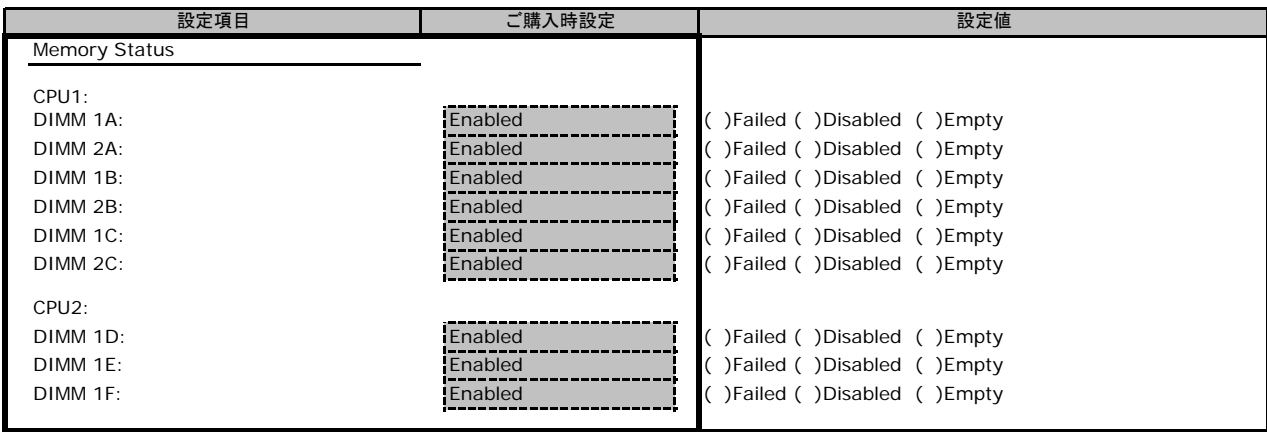

#### ■**PCI Status**サブメニュー

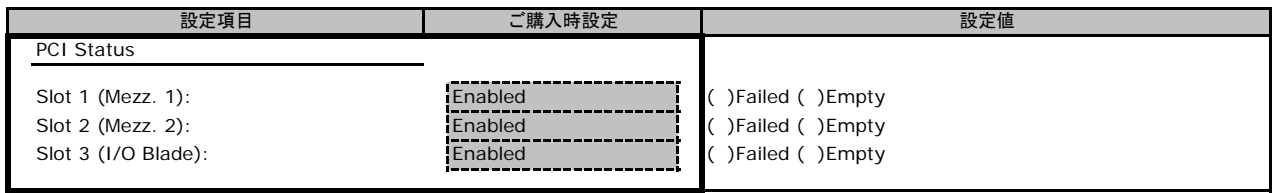

### ■ Console Redirectionサブメニュー

( ) ご購入時設定を変更していない

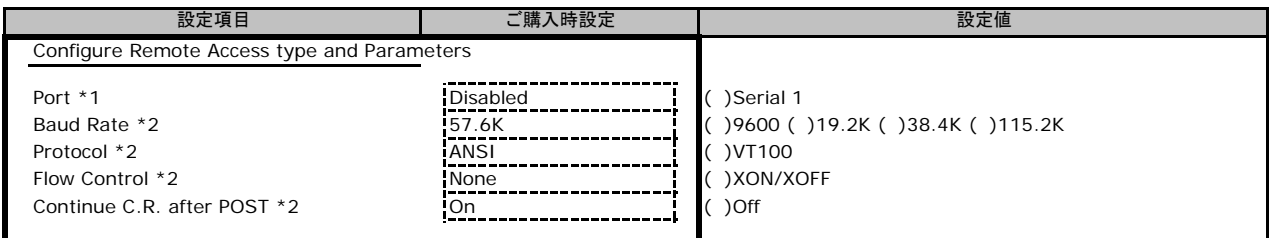

\*1:[Advanced]-[Peripheral Configuration]-[Serial] が Enabled のときに設定変更可能です。

\*2:PortがSerial 1のとき表示されます。

### ■**IPMI**サブメニュー

( ) ご購入時設定を変更していない

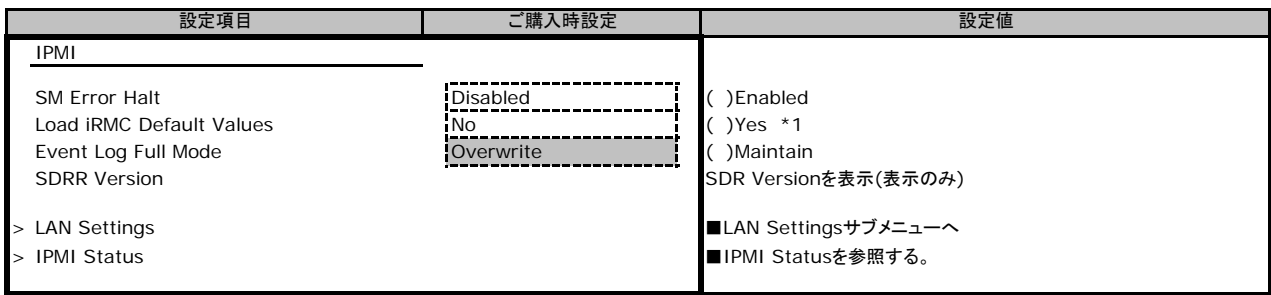

\*1:Yes を選択後にBIOSメニューから抜けると、iRMCがリセットされます。ビデオリダイレクション使用時は接続が切れます。

# ■**LAN Settings**サブメニュー

( ) ご購入時設定を変更していない

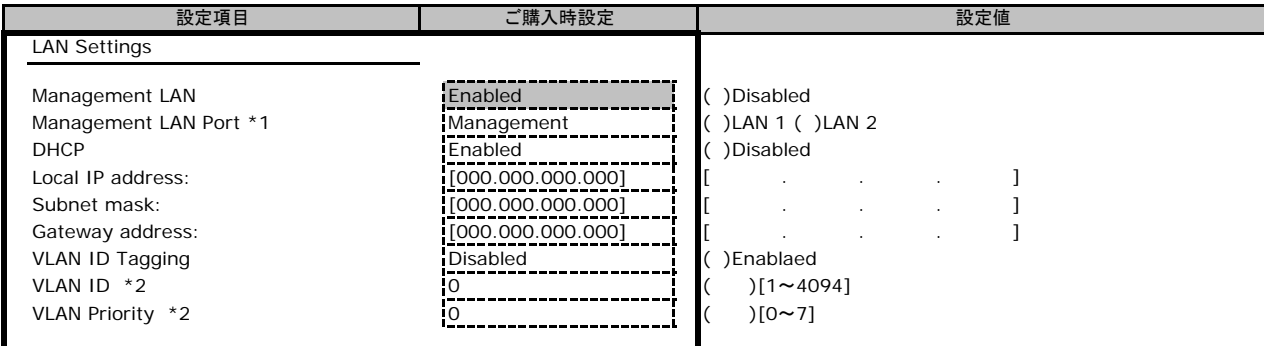

\*1:Management LANがEnabledのとき表示されます。

\*2:VLAN ID TaggingがEnabledのとき表示されます。

## **B.6 Boot**メニュー

( ) ご購入時設定を変更していない

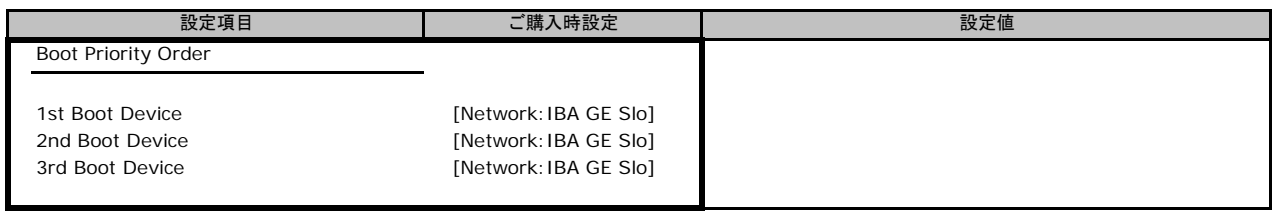

## **B.7 Exit**メニュー

( ) ご購入時設定を変更していない

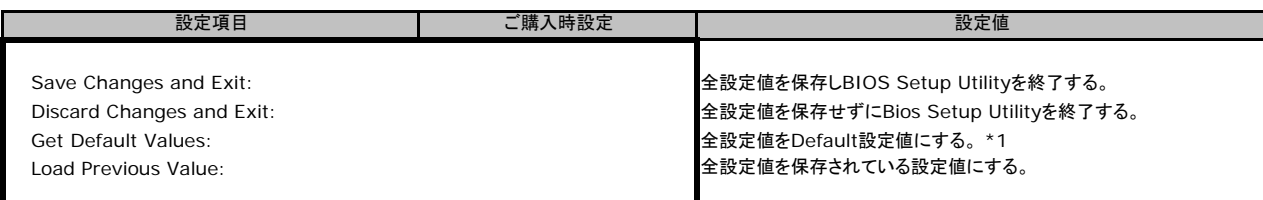

\*1:LAN Settingsの下記の設定値は出荷時設定に戻りません。

DHCP、Local IP Address、Subnet Mask、Gateway Address

# C リモートマネジメントコントローラの Web インターフェース設定シート

リモートマネジメントコントローラにおける、Web インターフェースの設定値を記録しておきます。 ご購入時の設定値から設定を変更していない場合は、「( ) ご購入時設定を変更していない」 に <sup>レ</sup> を付けてください。 「ご購入時設定」欄の線で囲まれている項目については、設定値の変更が可能です。

### **C.1 System Information**の設定項目

( ) ご購入時設定を変更していない

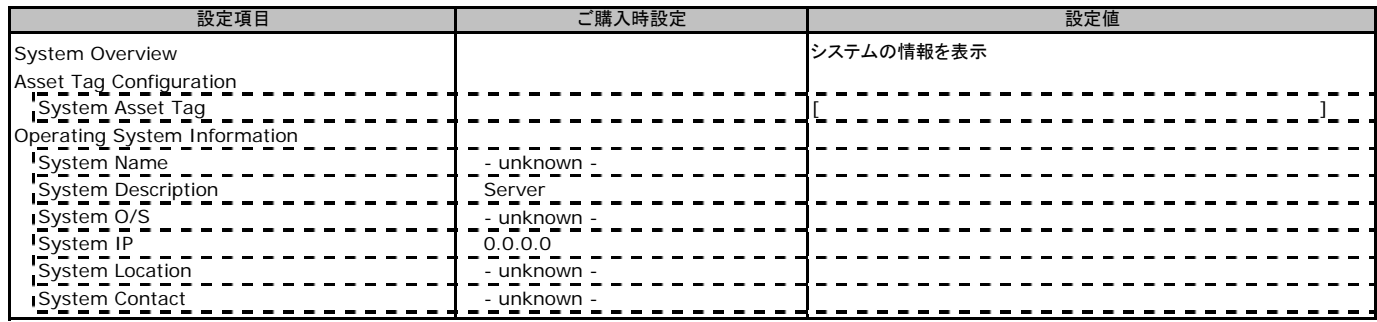

### **C.2 iRMC S2** の設定項目

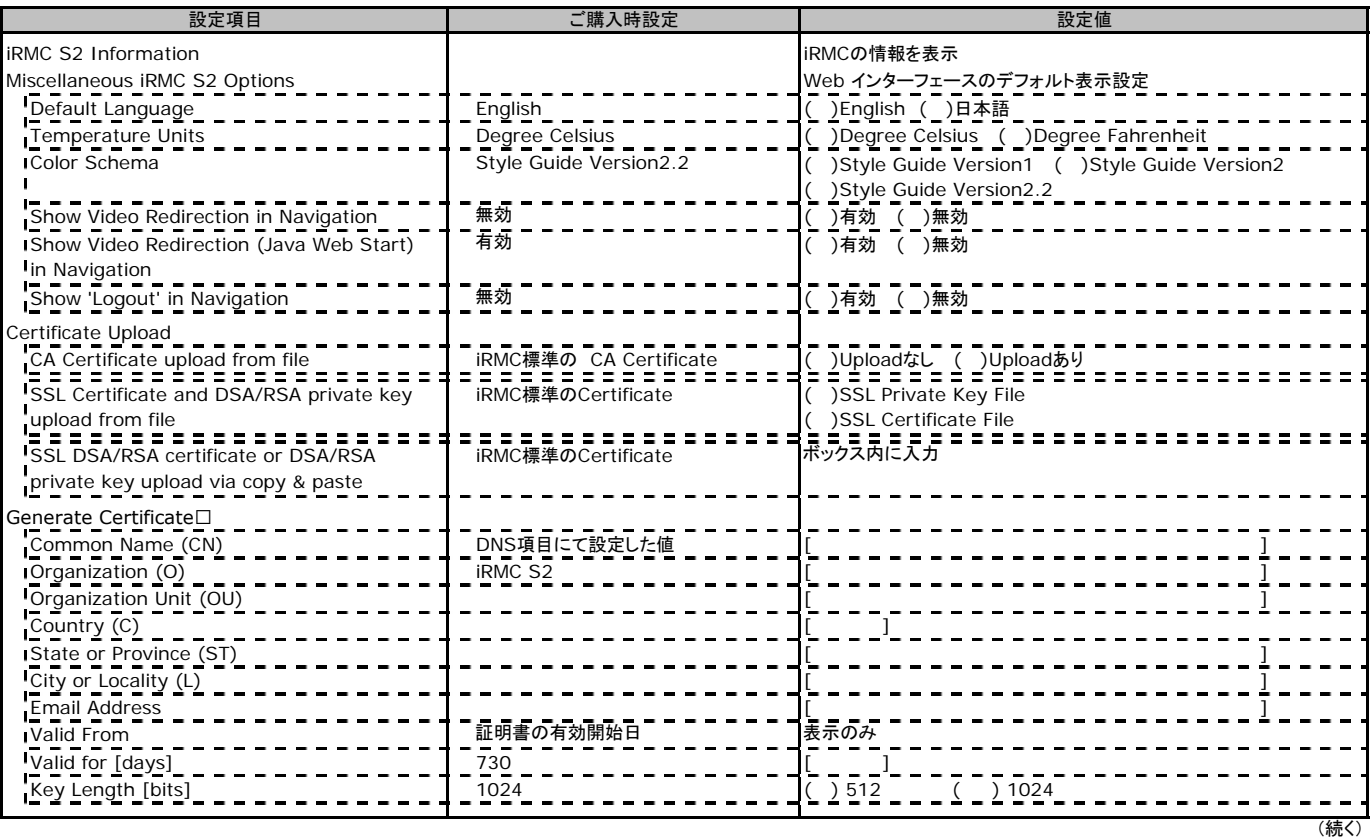

# **C.3 Power Management**の設定項目

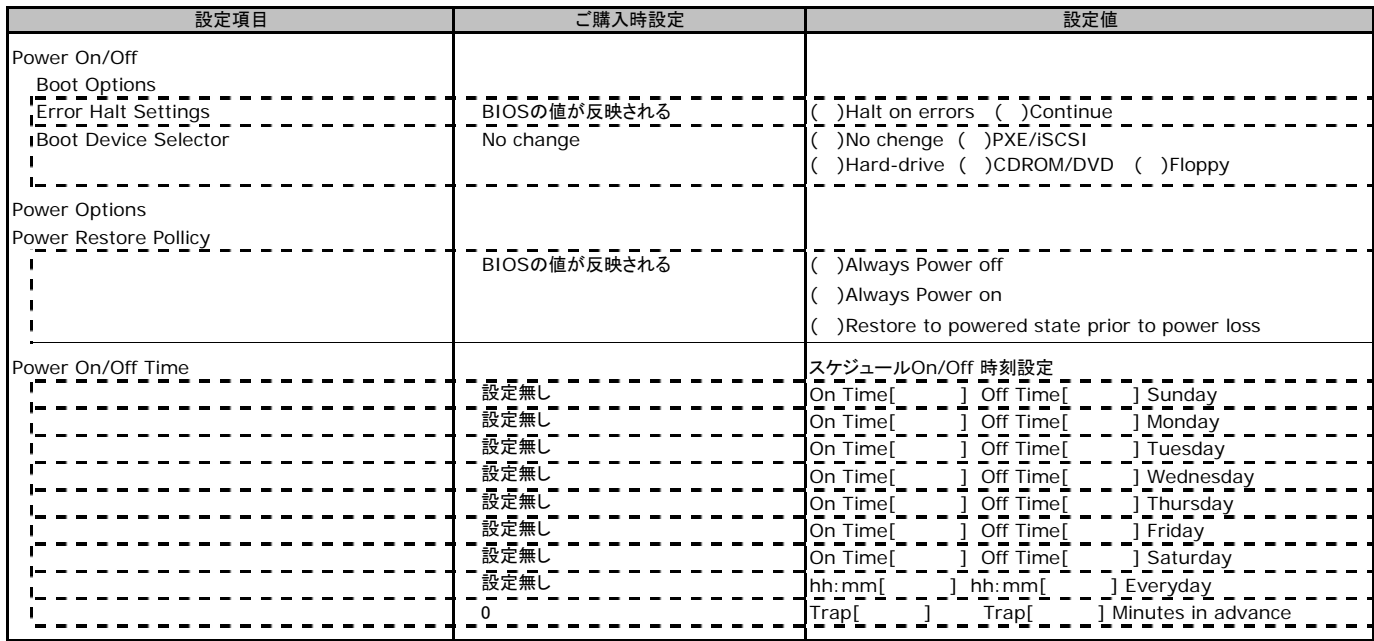

# **C.4 Power Consumption**の設定項目

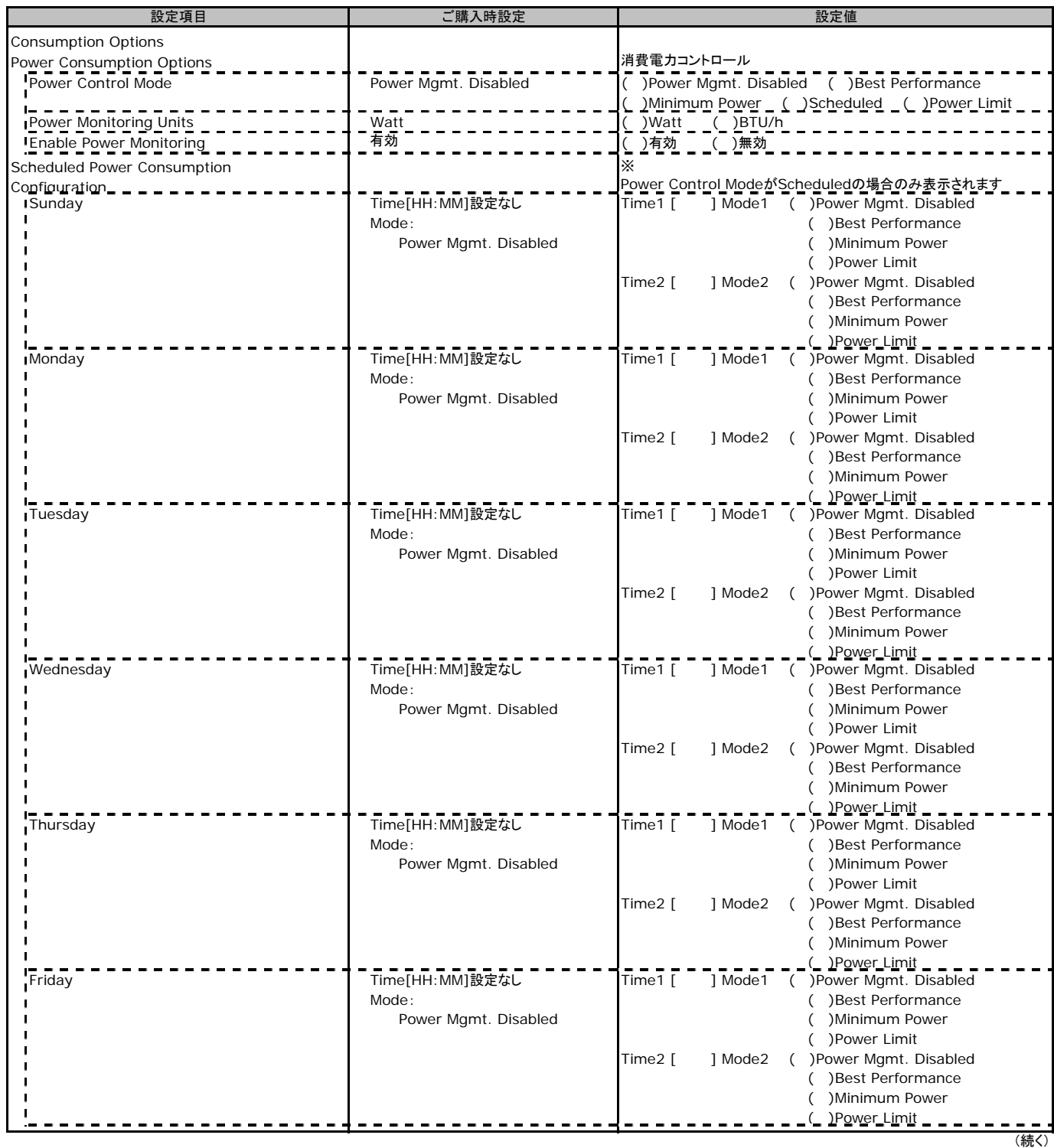

# **C.4 Power Consumption**の設定項目**(**続き**)**

( ) ご購入時設定を変更していない

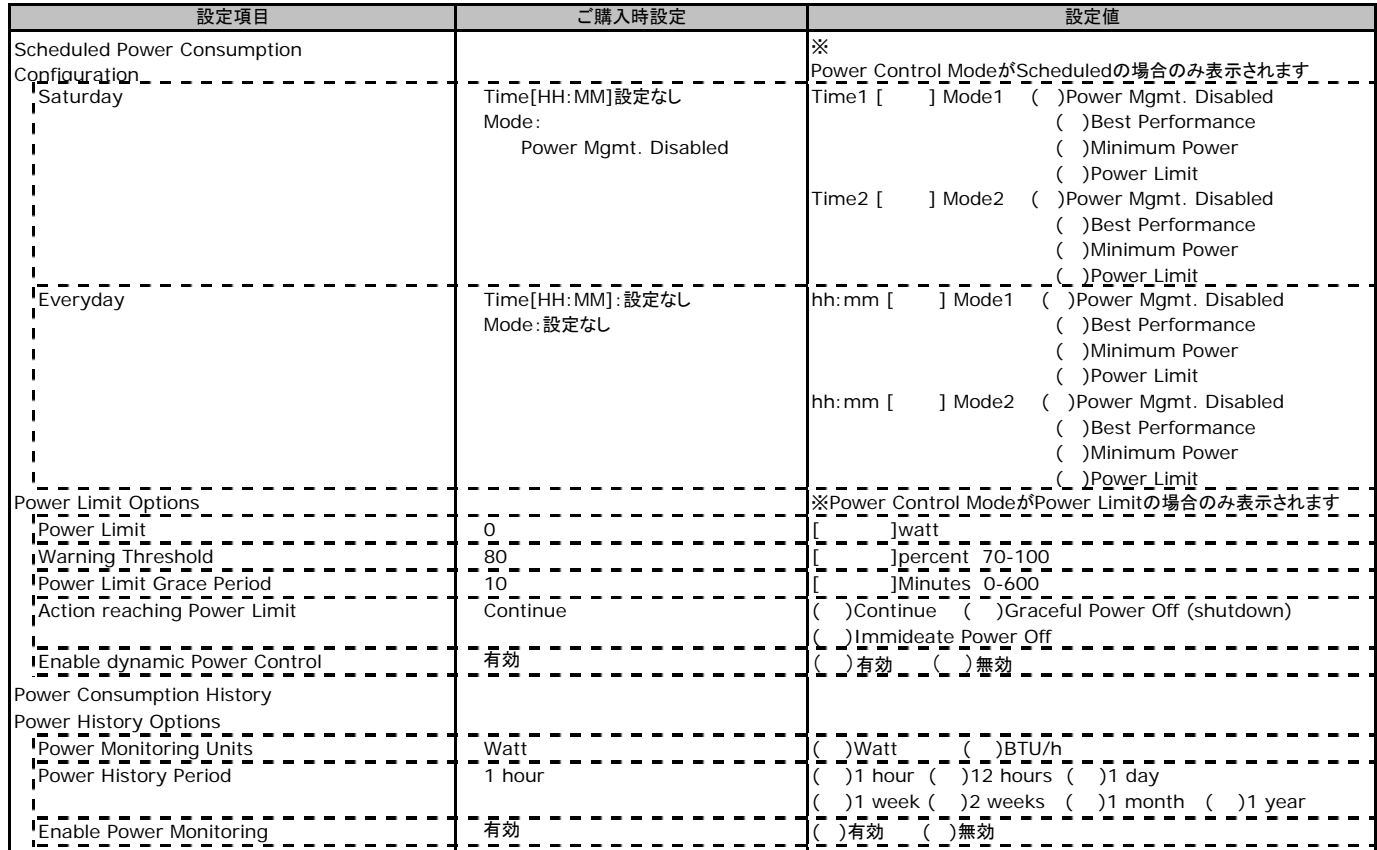

## **C.5 Sensors**の設定項目

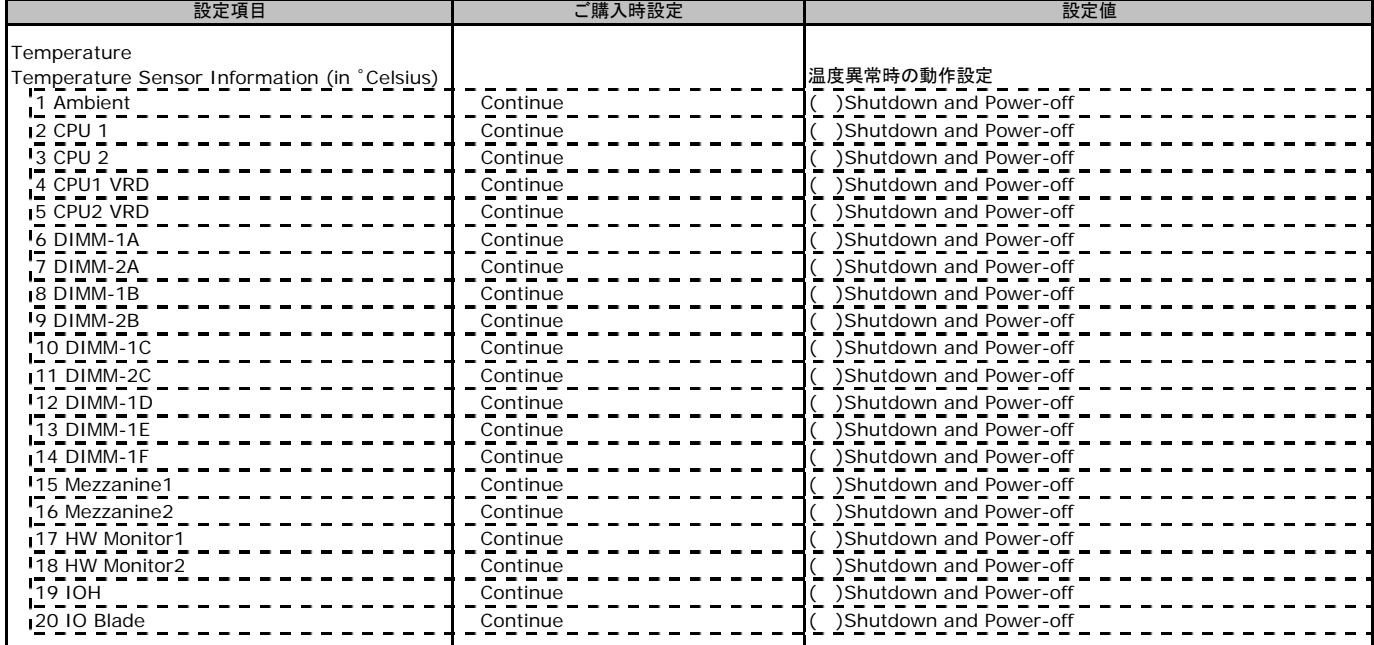

# **C.6 System Event Log**の設定項目

( ) ご購入時設定を変更していない

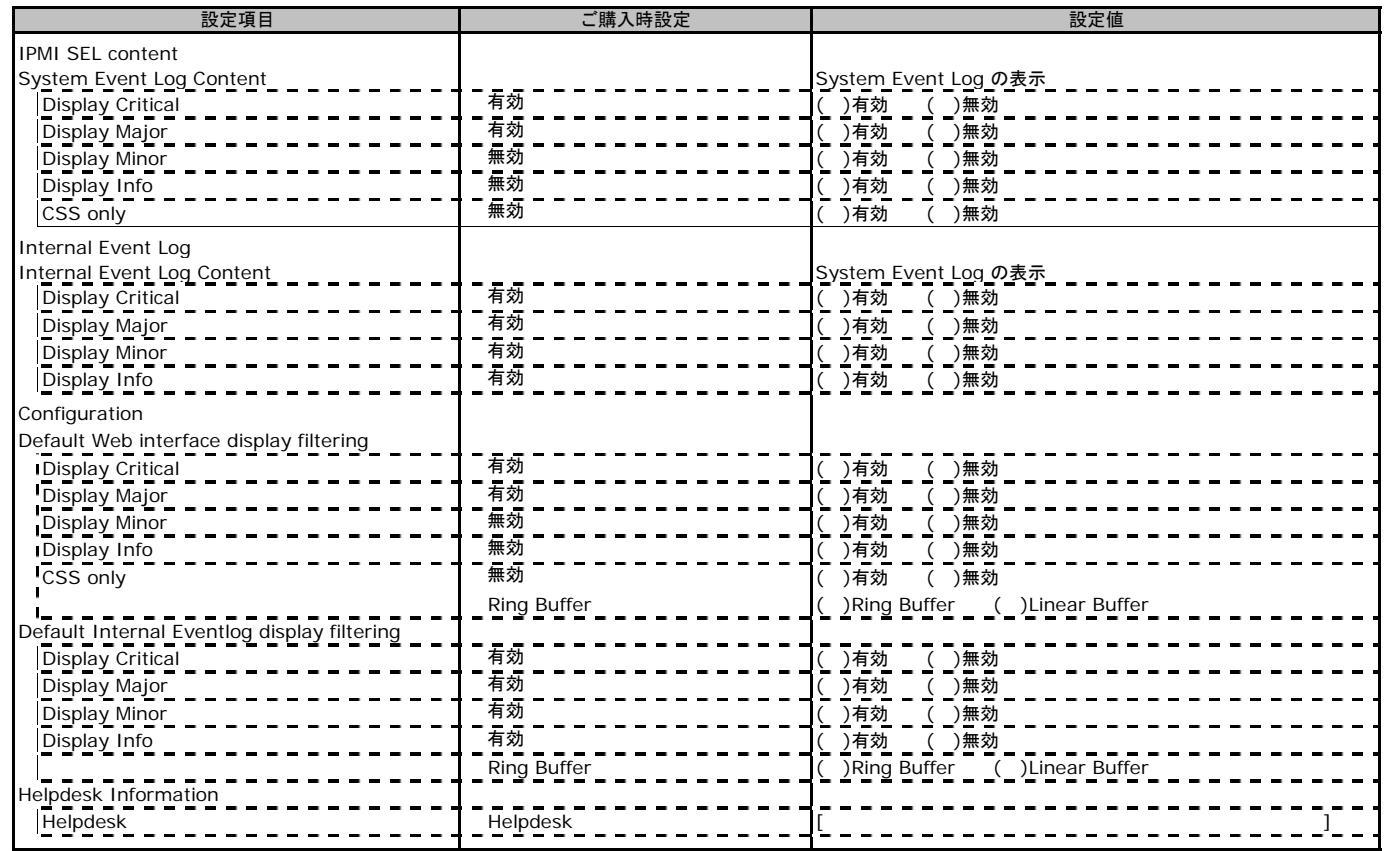

# **C.7 Server Management Information**の設定項目

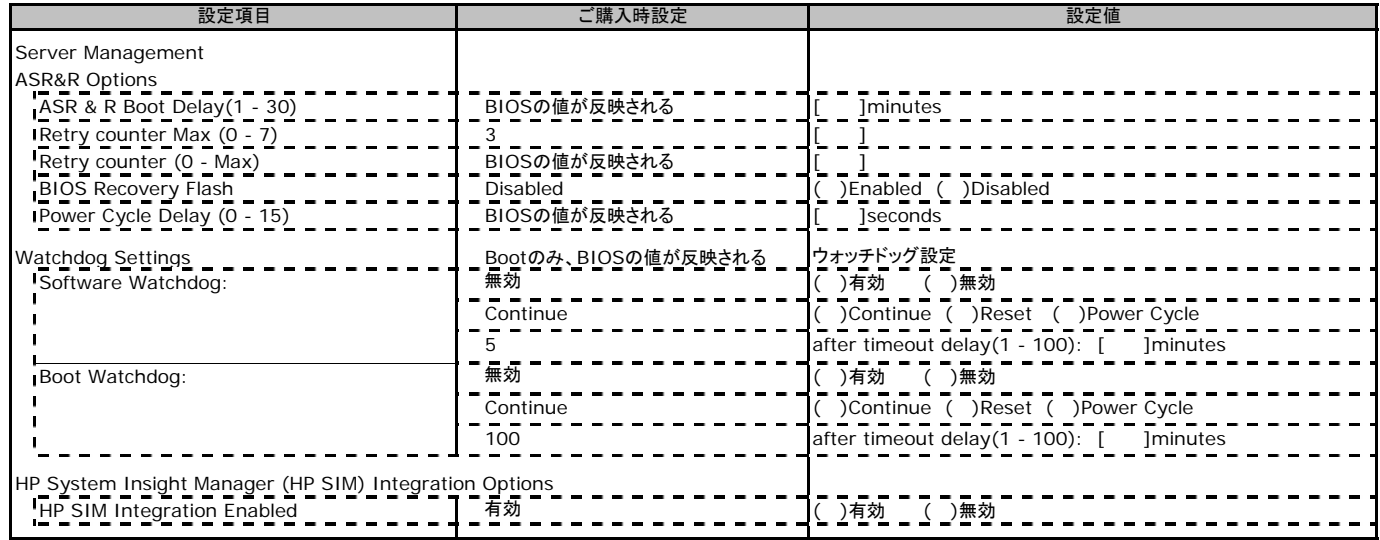

# **C.8 Network Settings**の設定項目

( ) ご購入時設定を変更していない

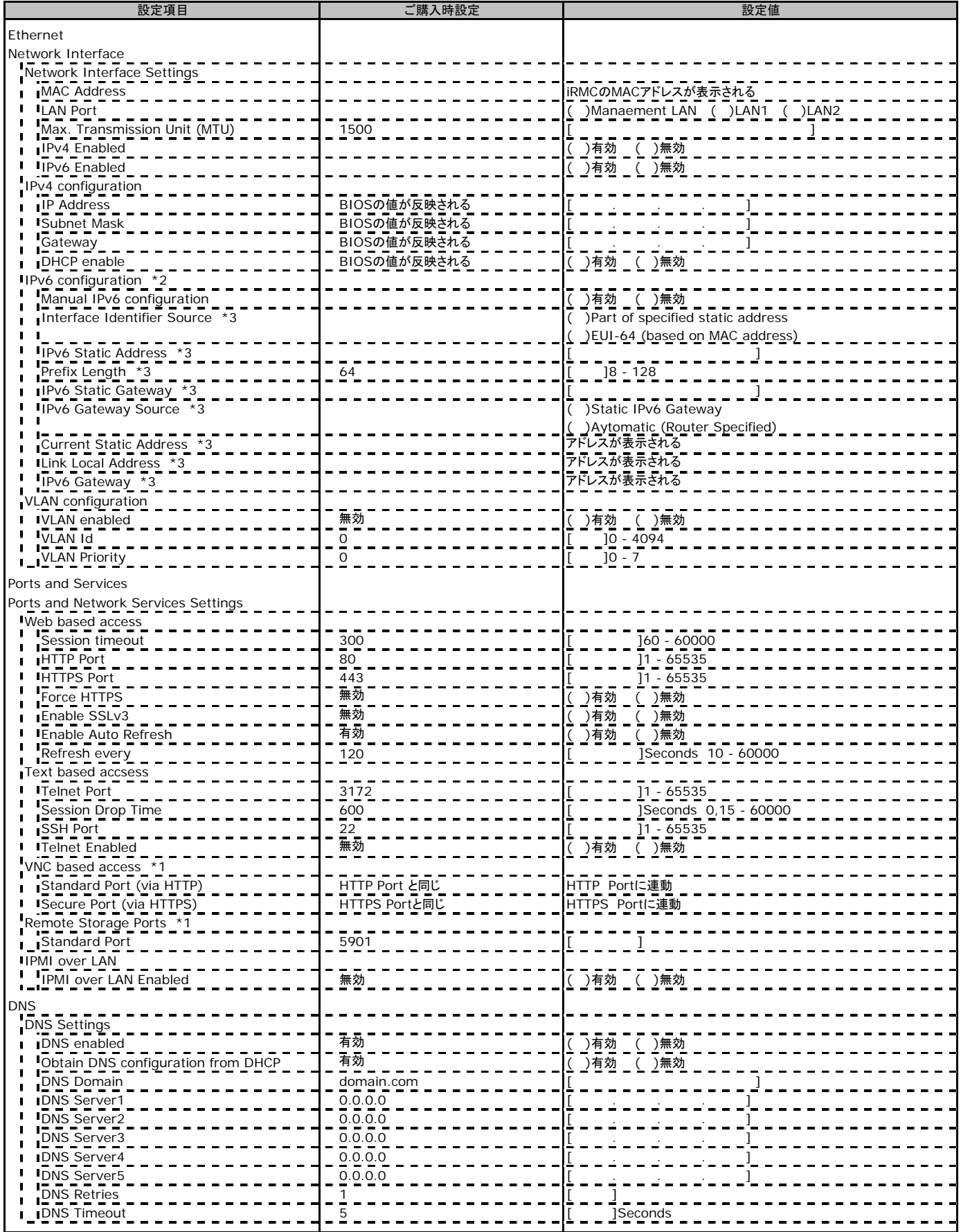

\*1:License Key が入力されている場合のみ表示されます。

# **C.8 Network Settings**の設定項目**(**続き**)**

( ) ご購入時設定を変更していない

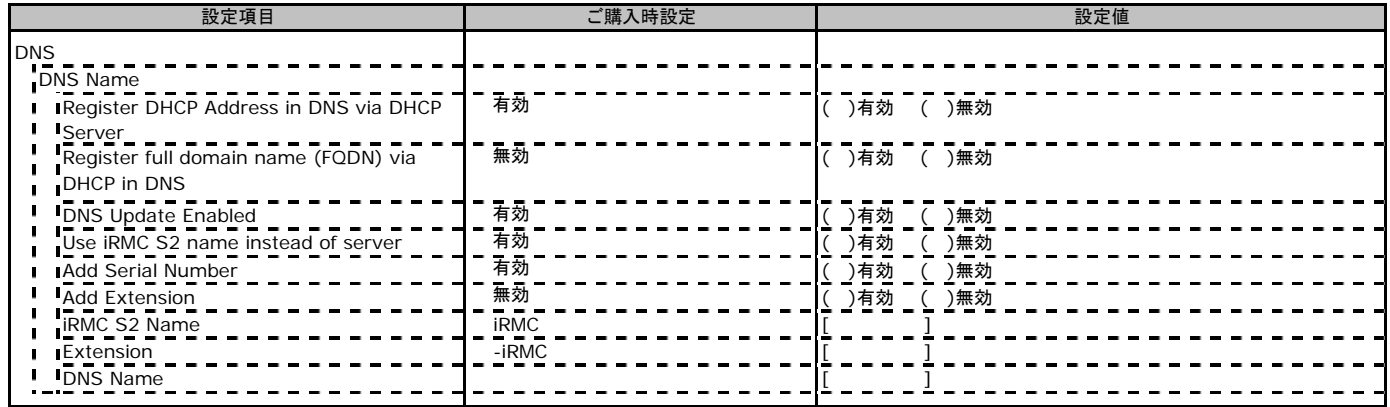

\*1:License Key が入力されている場合のみ表示されます。

# **C.9 SNMP Trap Alerting**の設定項目

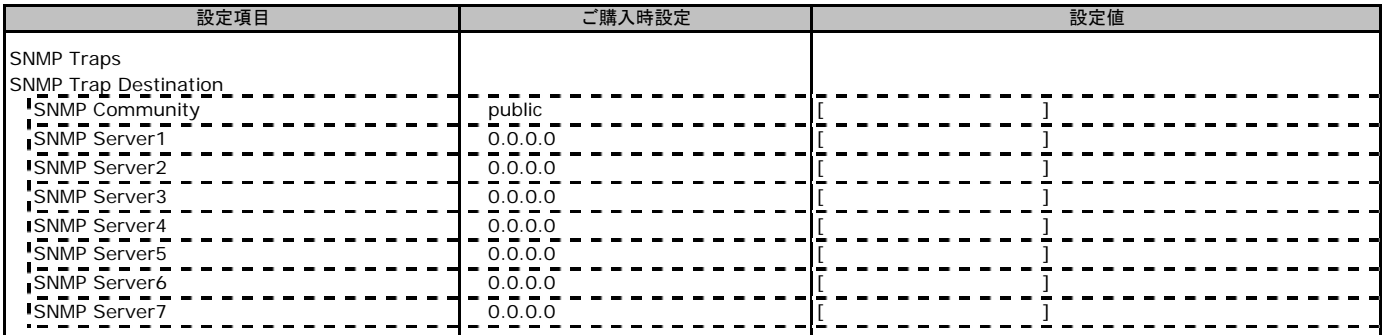

# **C.10 Email Alerting**の設定項目

( ) ご購入時設定を変更していない

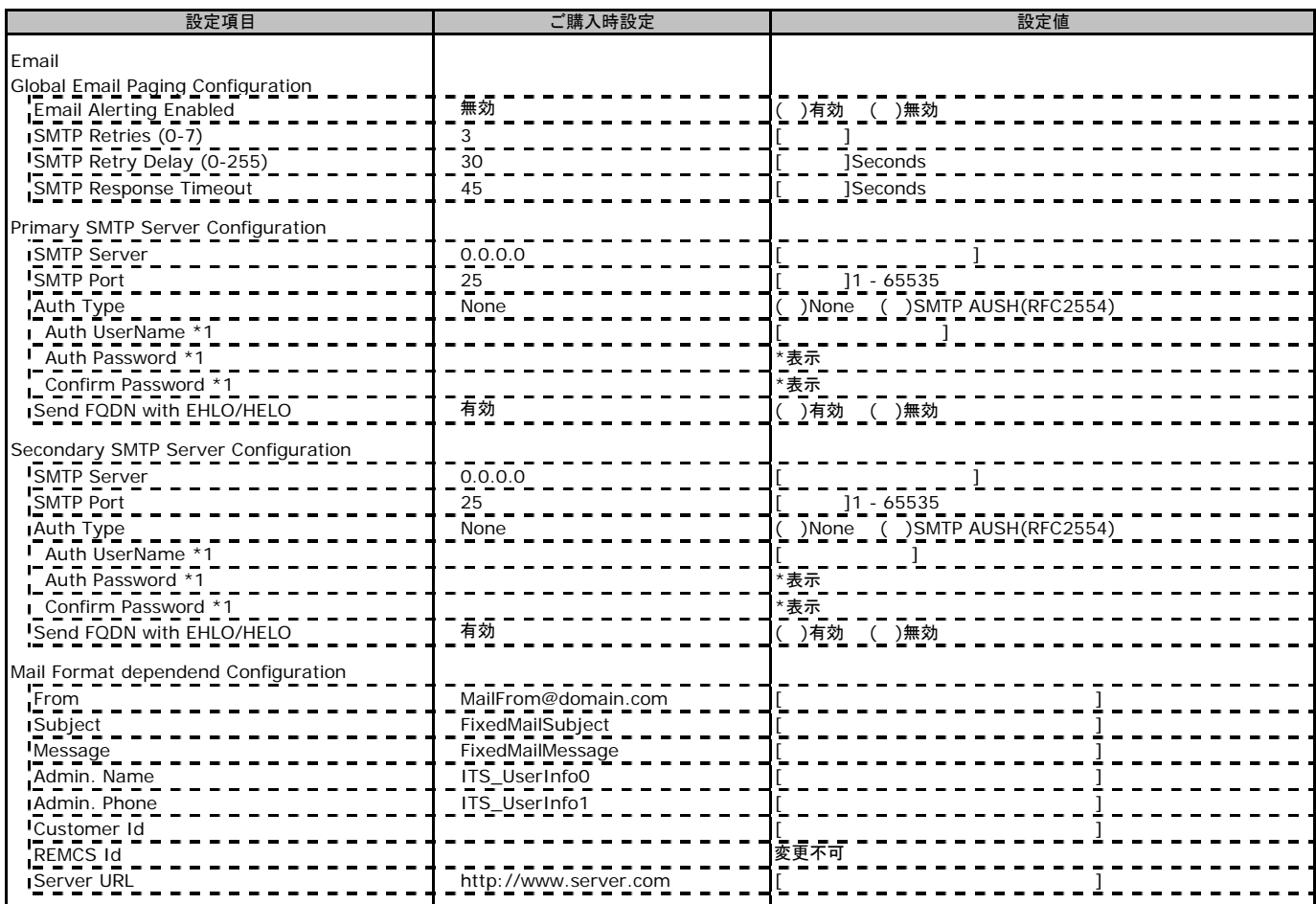

\*1:Auth Type がSMTP AUTH(RFC 2554)の場合にのみ表示されます。

# **C.11 User Management**の設定項目

#### ( ) ご購入時設定を変更していない

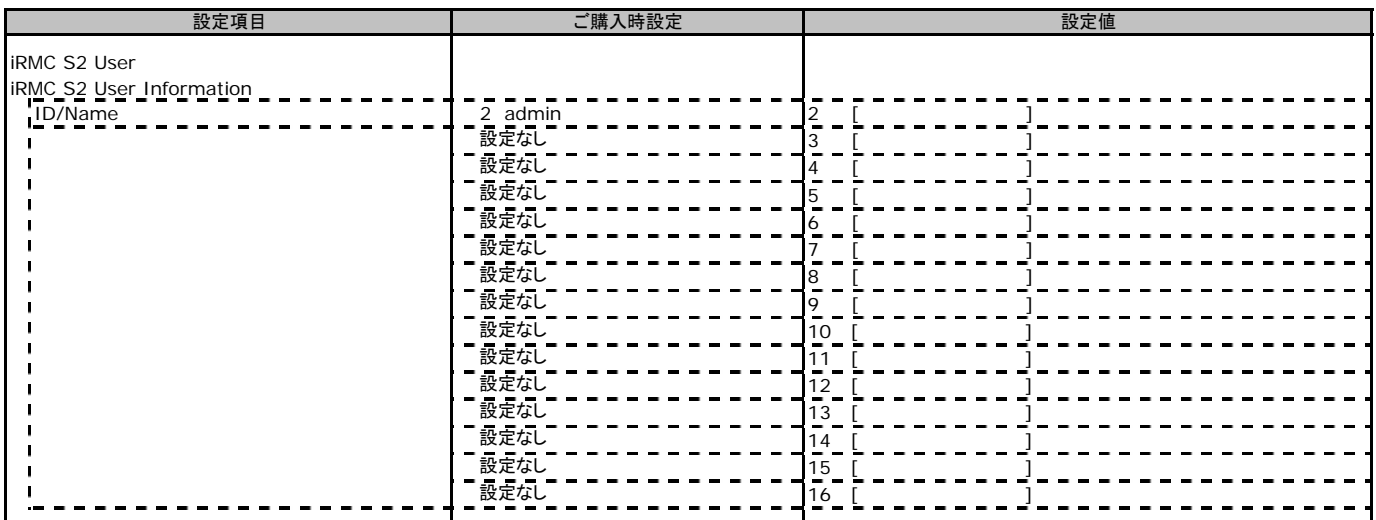

[New User]で作成したUser Nameが表示されます。UserNameをクリックすると各UserName毎の設定項目画面が 表示されます。

各ユーザ毎の設定項目画面は初期設定、または新規ユーザ作成時に設定した内容が表示されます。最大15ユーザまで

設定出来ます。(ユーザ1には設定できません)

# ■**User "admin(2)" Configuration**

ユーザID2のUserName設定画面です。

ユーザID2(admin)は、ご購入時に初期設定されているUserName/IDです。

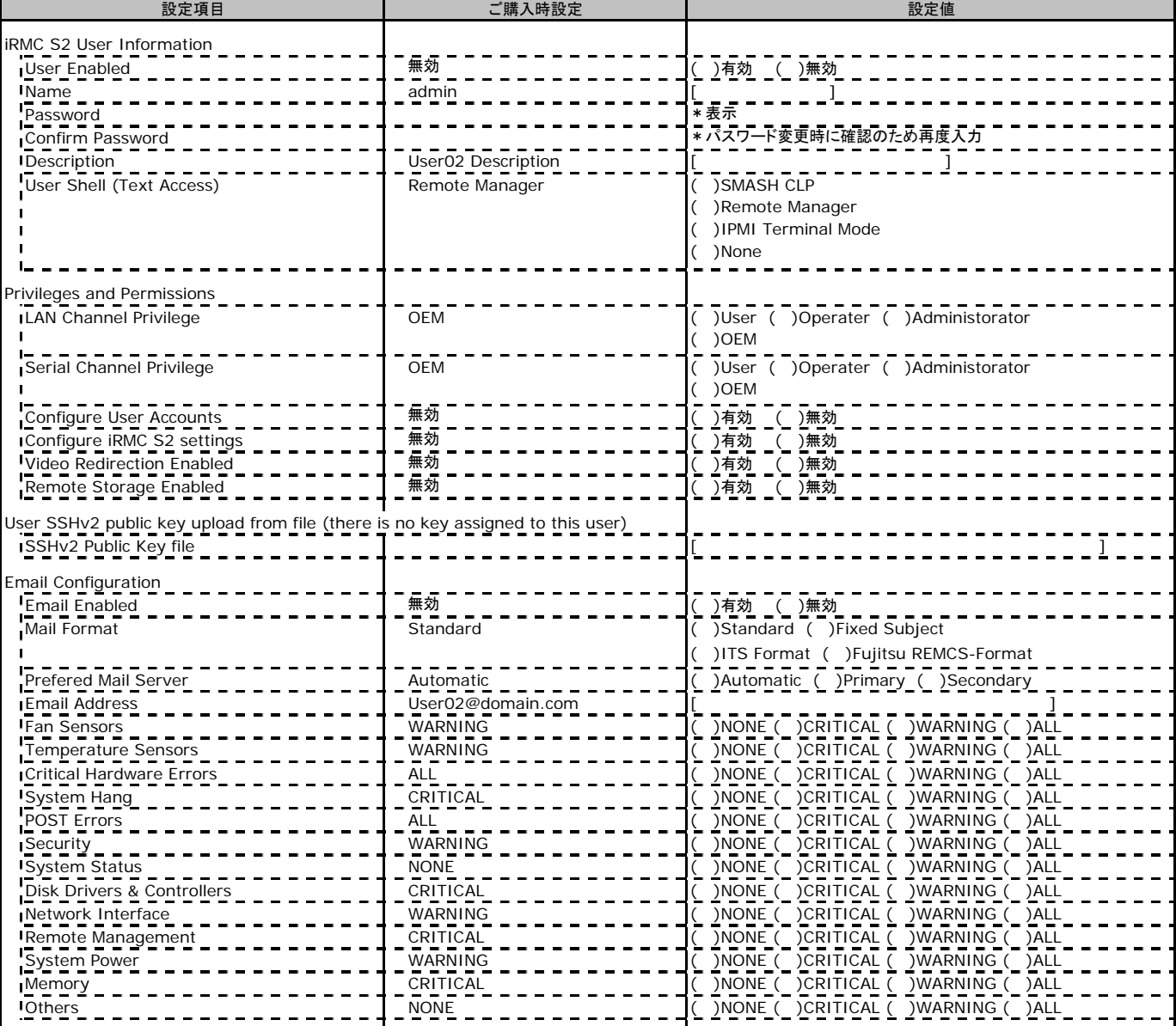

# ■ **User " ( )" Configuration**

ユーザID3~16のUserName設定画面です。

ユーザID3~16は、ご購入時設定が同じ内容の設定項目です。新規ユーザを複数作成した場合は、 コピーしてお使いください。

( ) 新規ユーザを作成していない

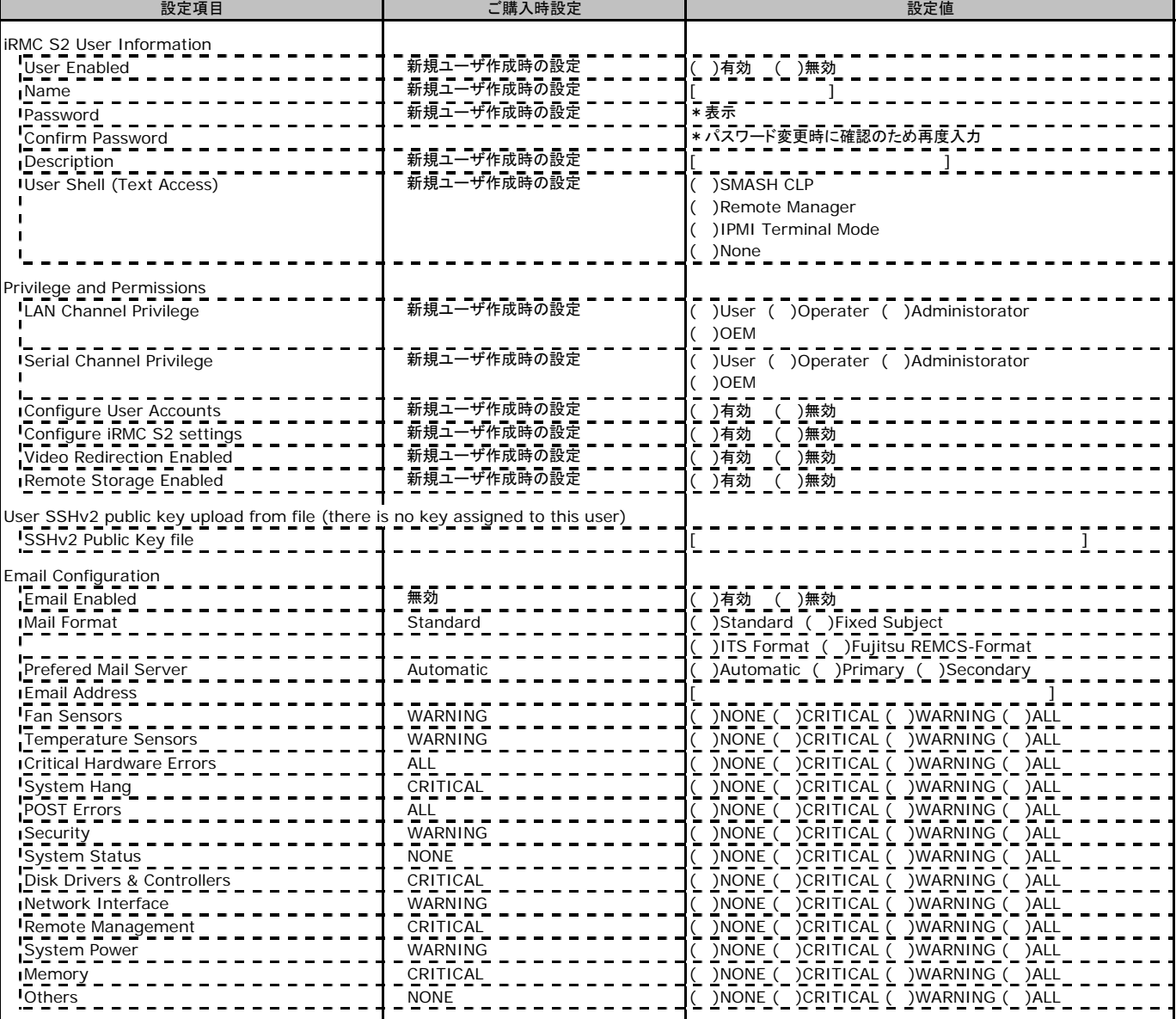

# **C.12 LDAP Configuration**の設定項目

( ) ご購入時設定を変更していない

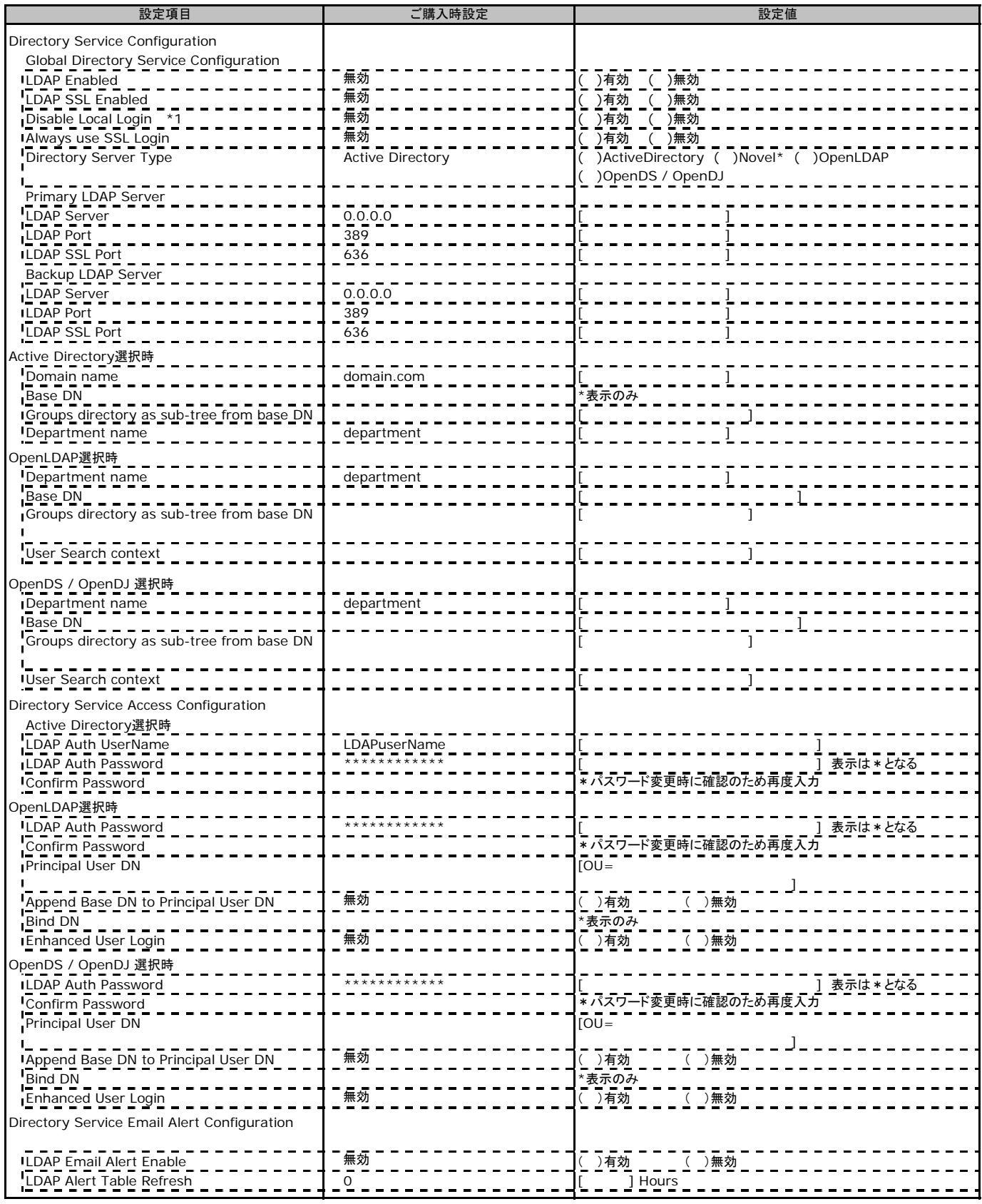

\*1:【注意】LDAPを有効としディレクトリサーバが使用できない状態で、本設定を有効に設定するとWebインターフェースにログインできなくなります。 Novel eDirectoryは未サポートです。

\*2:【注意】LDAPが無効の場合、RFC2617認証/ログインを無効にし、httpsログイン画面を強制的に表示します。

## **C.13 CAS Configuration**の設定項目

( ) ご購入時設定を変更していない

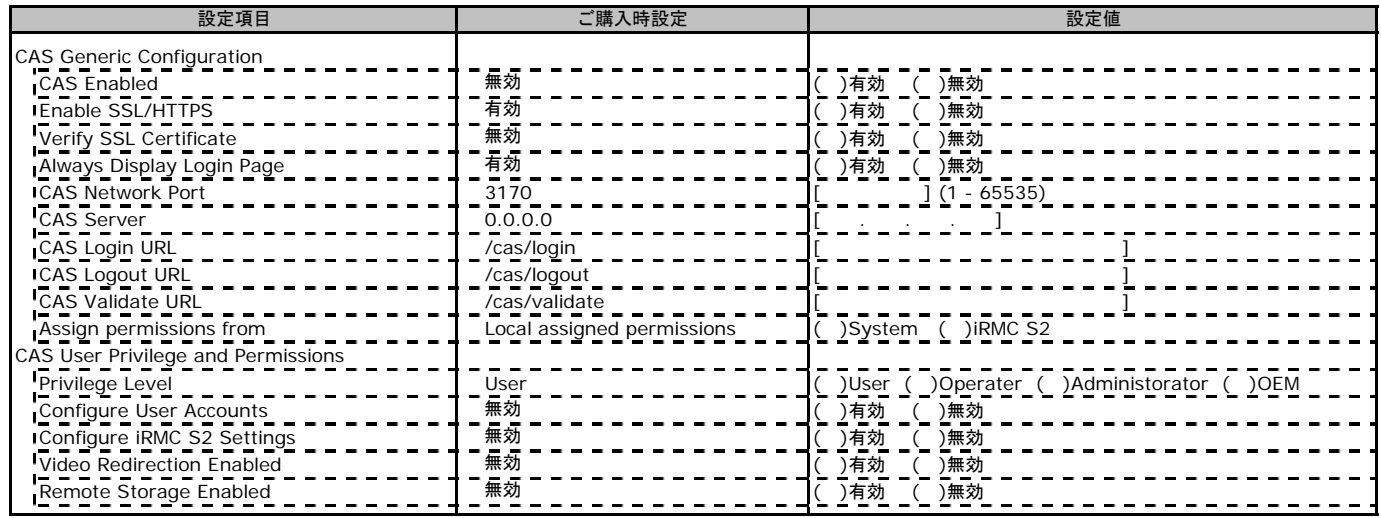

# **C.14 BIOS Text Console**の設定項目

( ) ご購入時設定を変更していない

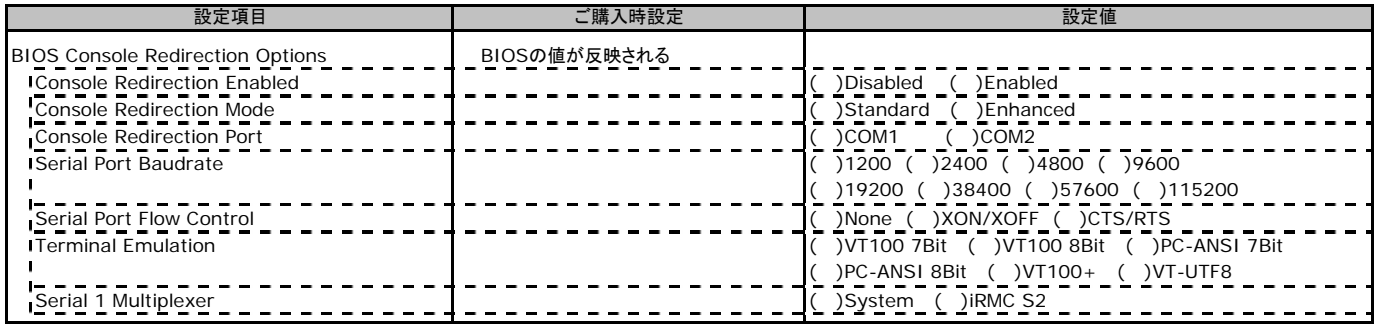

# **C.15 Video Redirection**の設定項目

( ) ご購入時設定を変更していない

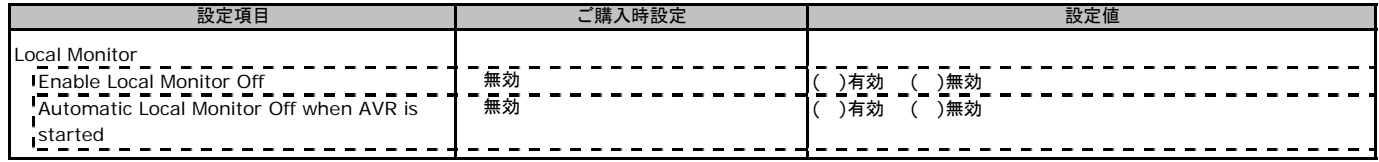

### **C.16 Remotoe Storage**の設定項目

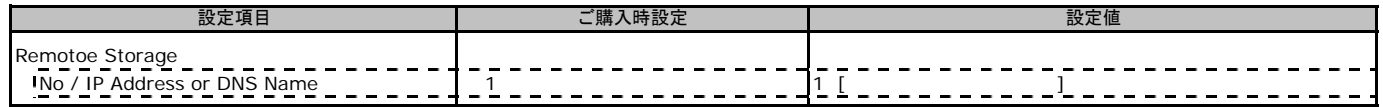

# D ディスクアレイ構成 設計シート

 おきます。 ディスクアレイ構成(RAID構成)における、ディスクグループ(またはフィジカルパック)とロジカルドライブの定義内容を記録して

### **D.1** 内蔵ストレージドライブ

### オンボード**SAS**コントローラ**(Integrated Mirroring SAS)**の場合

### ■ロジカルドライブの定義

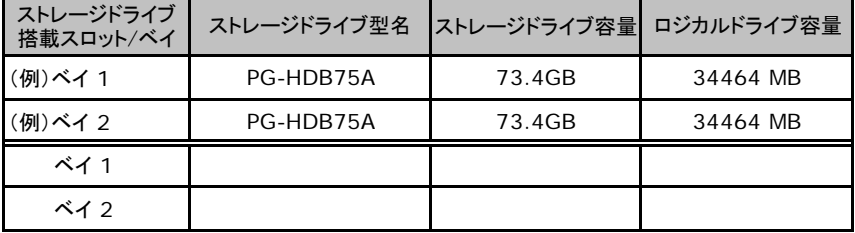

### **D.2 PRIMERGY SX940 S1** ストレージブレード接続  **(RAID 5/6 SAS based on LSI MegaRAID**の場合**)**

### ■ディスクグループの定義

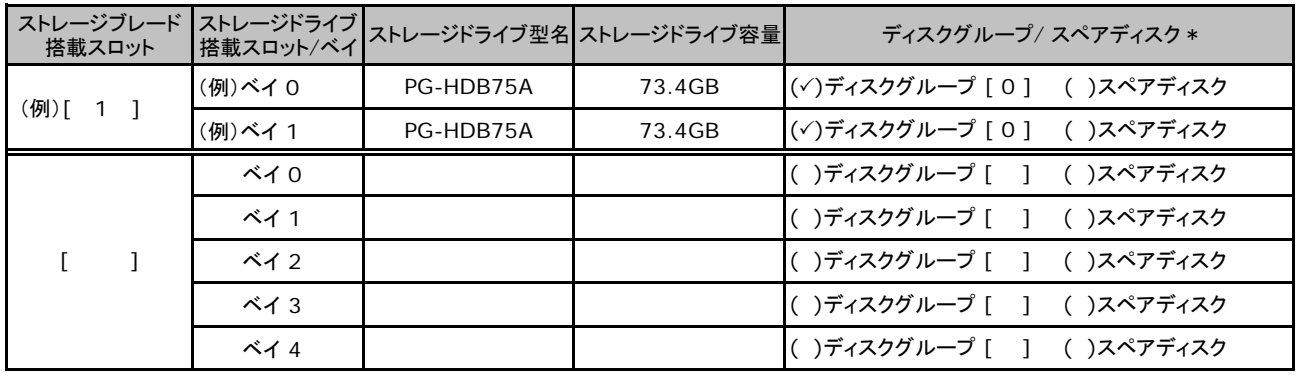

\*:ストレージドライブをディスクグループに含める場合は、ディスクグループにチェックを記入し、ディスクグループ番号を[ ]内に記入してください。 なお、ディスクグループ番号は、定義した順に 0、1、2…というように割り当てられます。ストレージドライブをスペアディスクとして設定する場合は、 スペアディスクにチェックを記入してください。

#### ■ロジカルドライブの定義

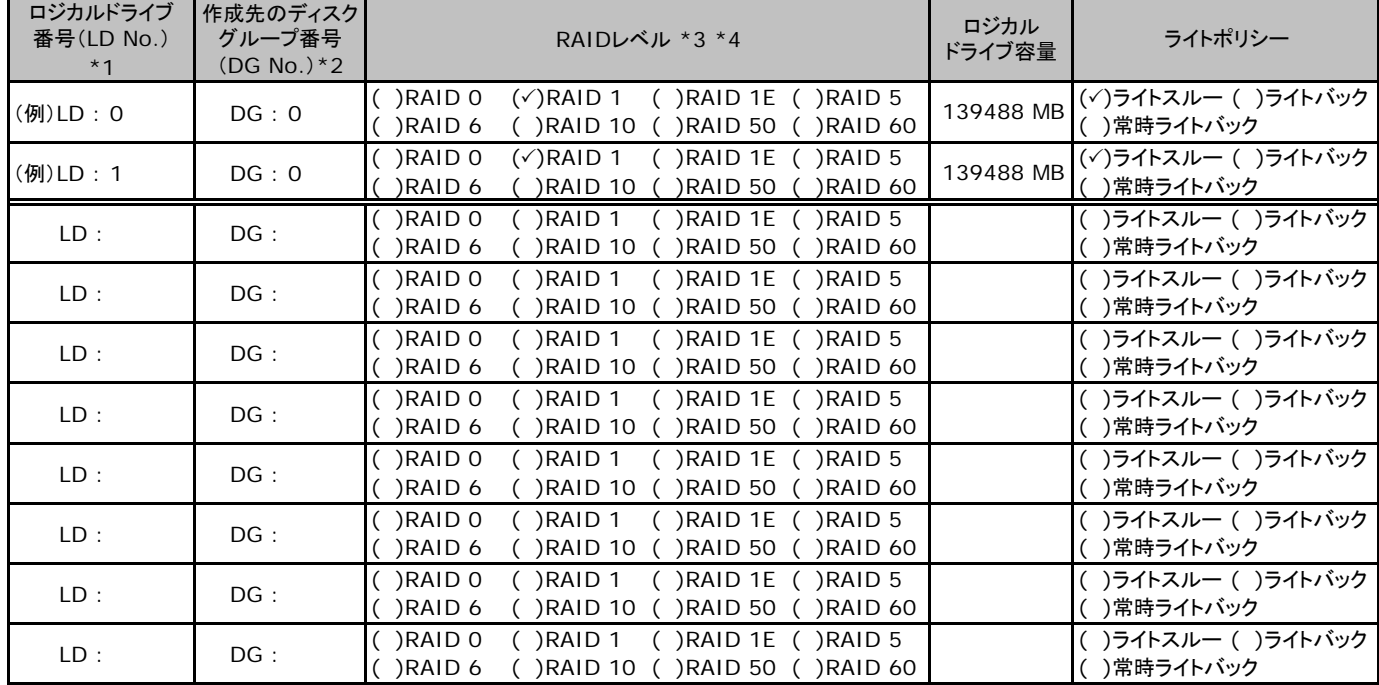

\*1:定義するロジカルドライブ番号を記入してください。ロジカルドライブ番号は、定義した順に0、1、2...というように割り当てられます。

\*2:前項「■ディスクグループの定義」 で定義したディスクグループ番号を記入してください。

\*3:本書ではRAID 1+0 を RAID 10, RAID5+0をRAID50, RAID6+0をRAID60 と表記しています。

\*4:使用可能なRAIDレベルはアレイコントローラによって異なります。

# E デザインシート (Windows)

ServerStart を使用してサーバをセットアップする場合に、各ウィザードの設定値をあらかじめ記入しておくと、 セットアップ作業がスムーズに行えます。

## **E.1 OS**の選択

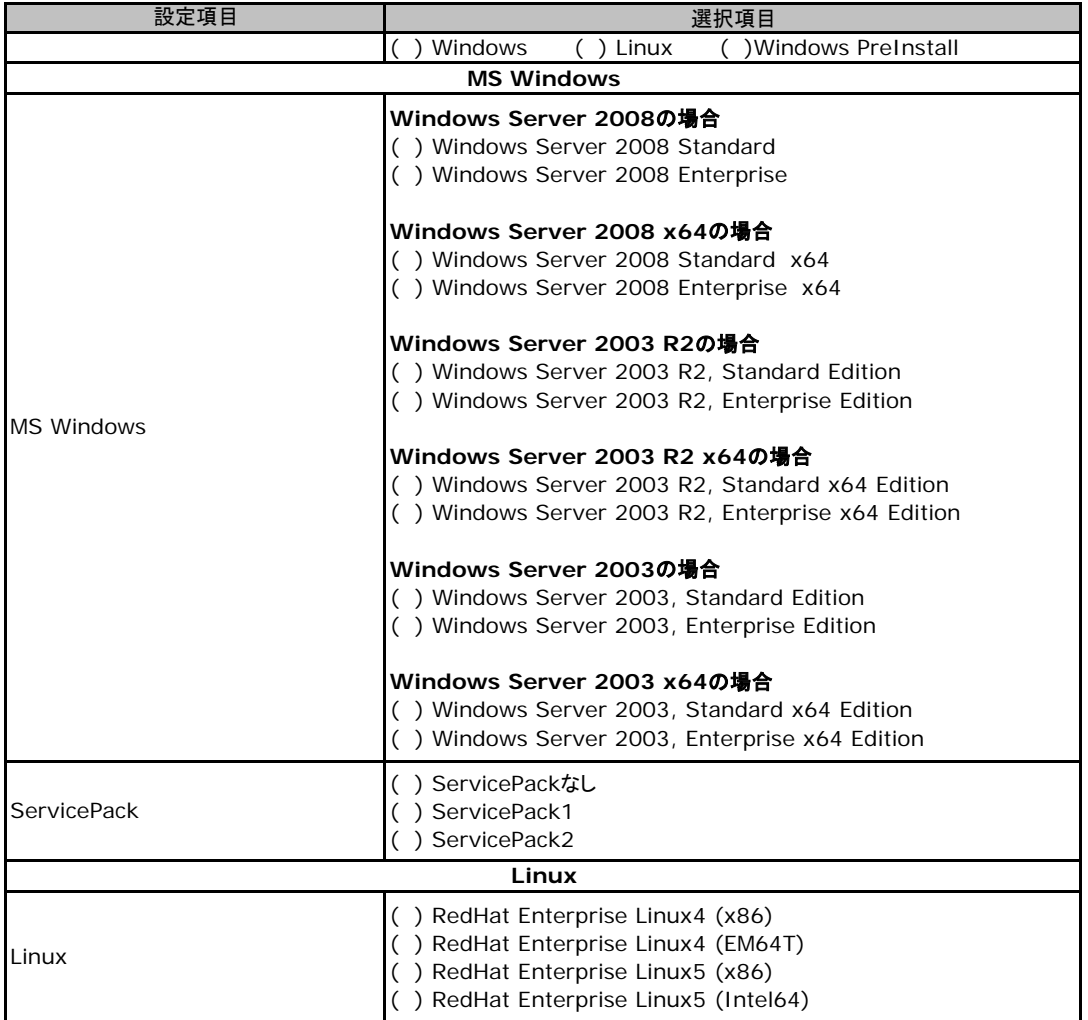

# **E.2 RAID/**ディスクウィザード(**Windows**)

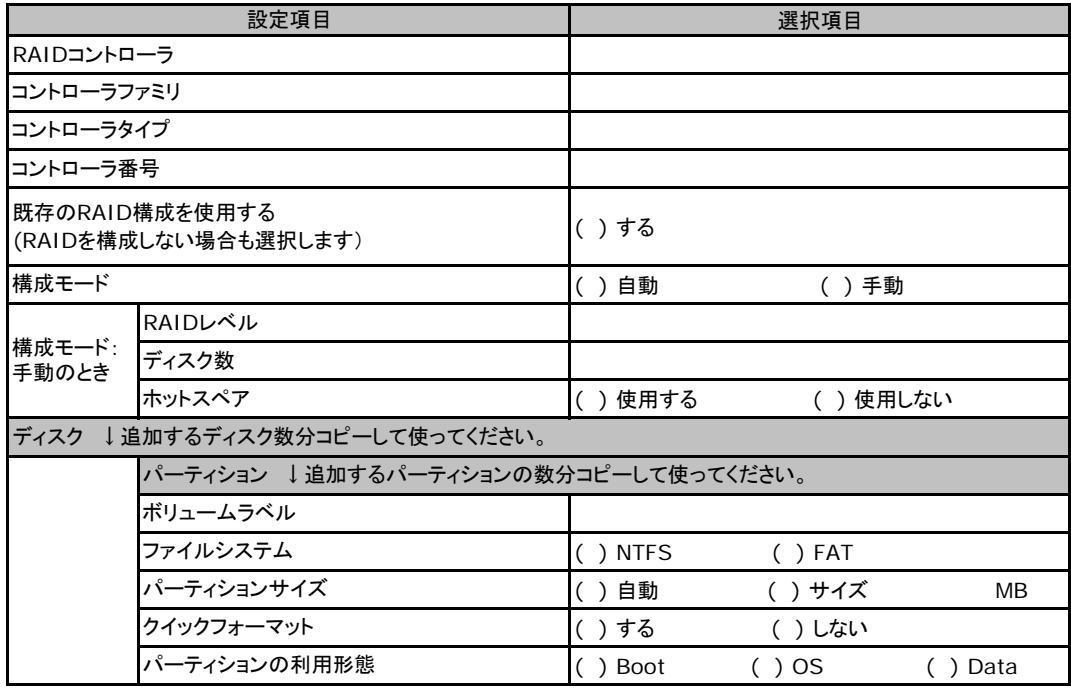

# **E.3 OS**ウィザード(**Windows2003** インストールウィザード)

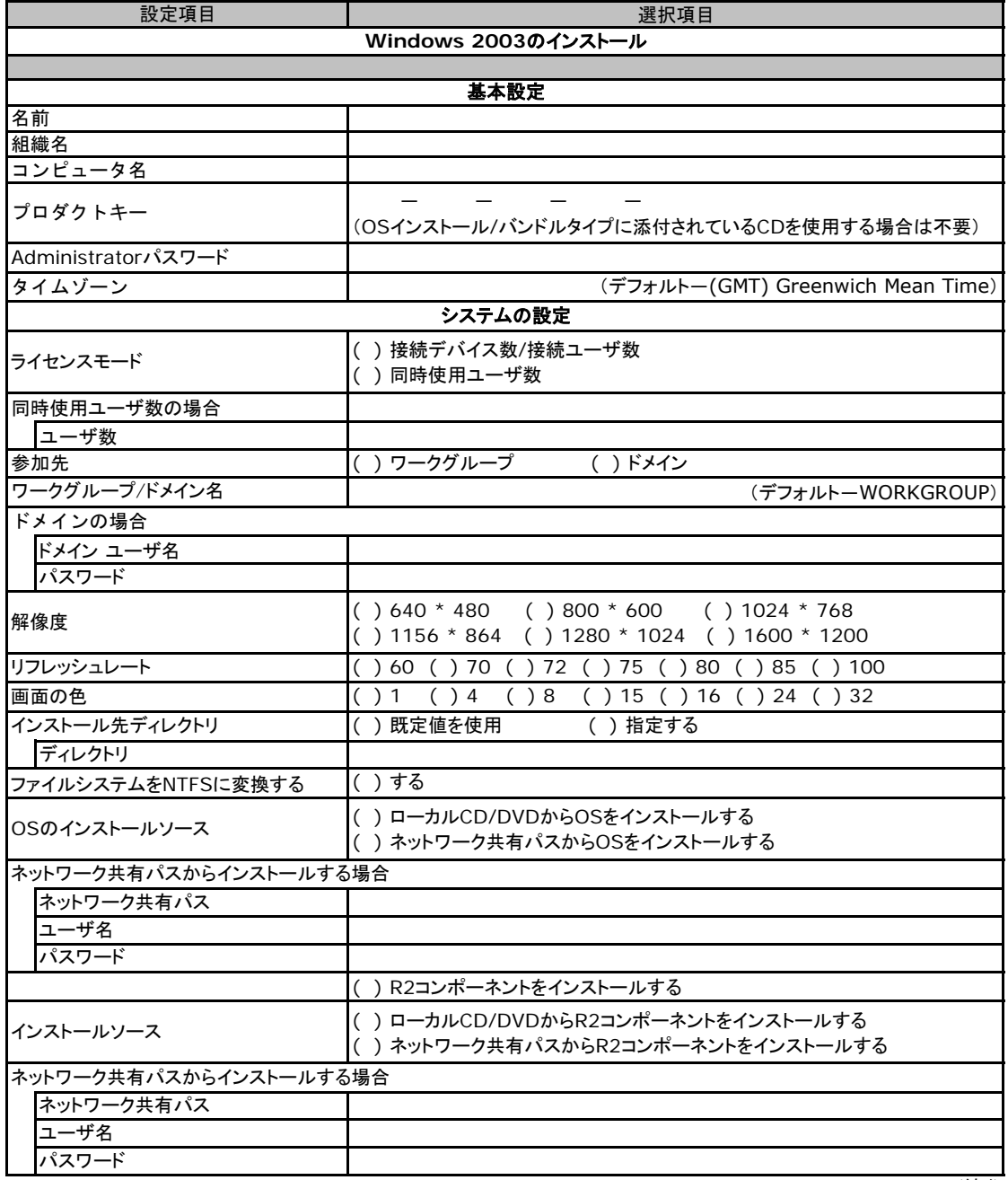

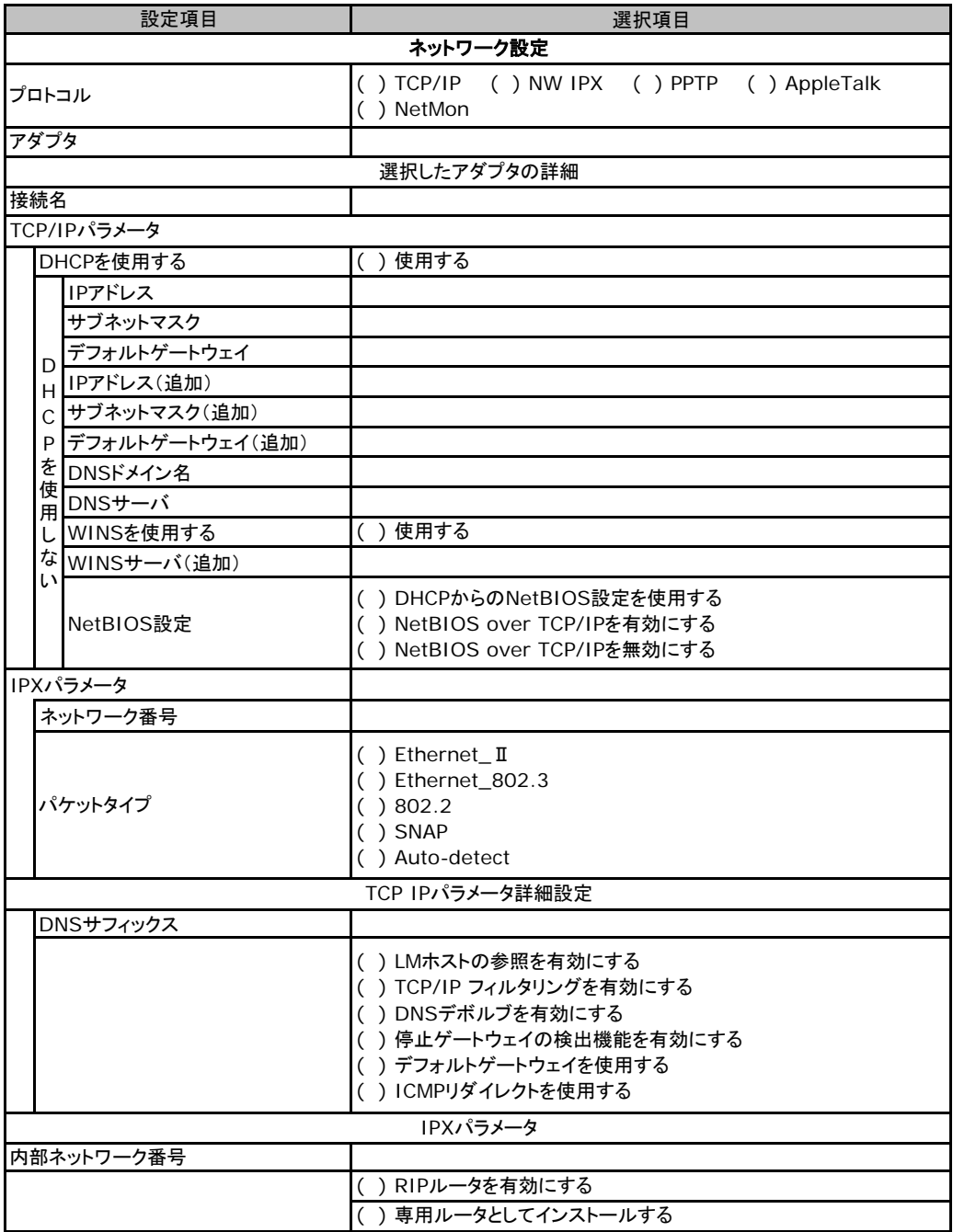

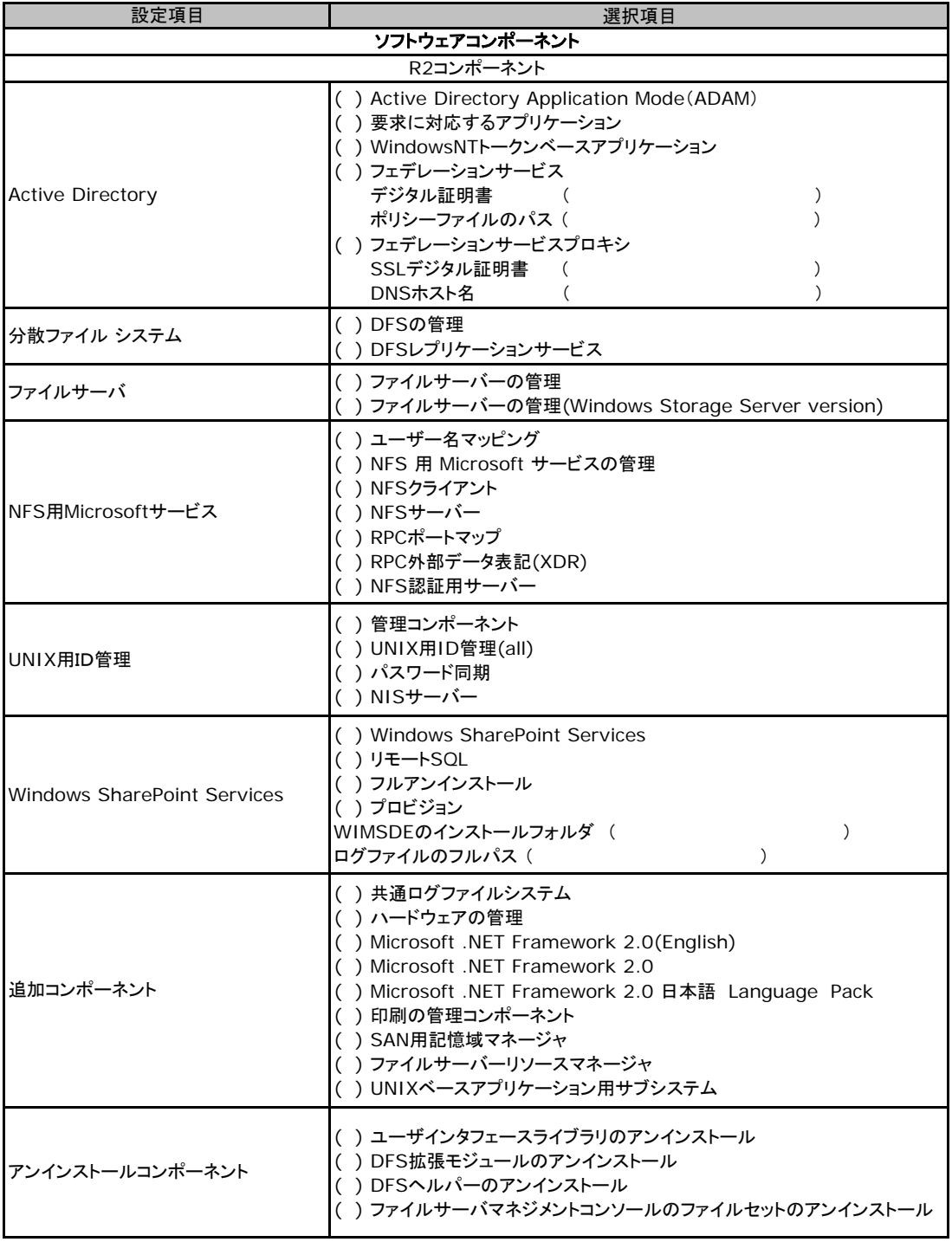

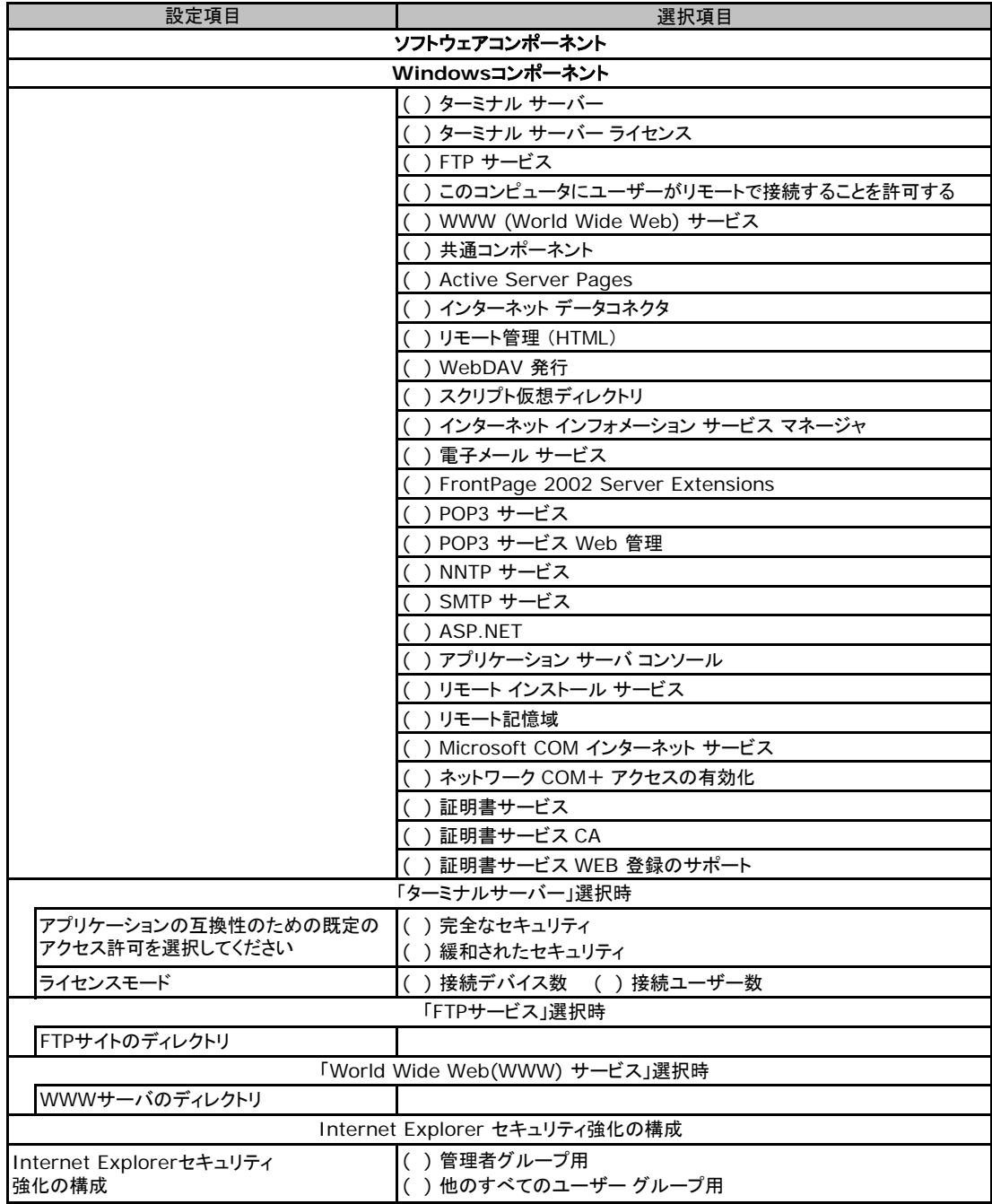

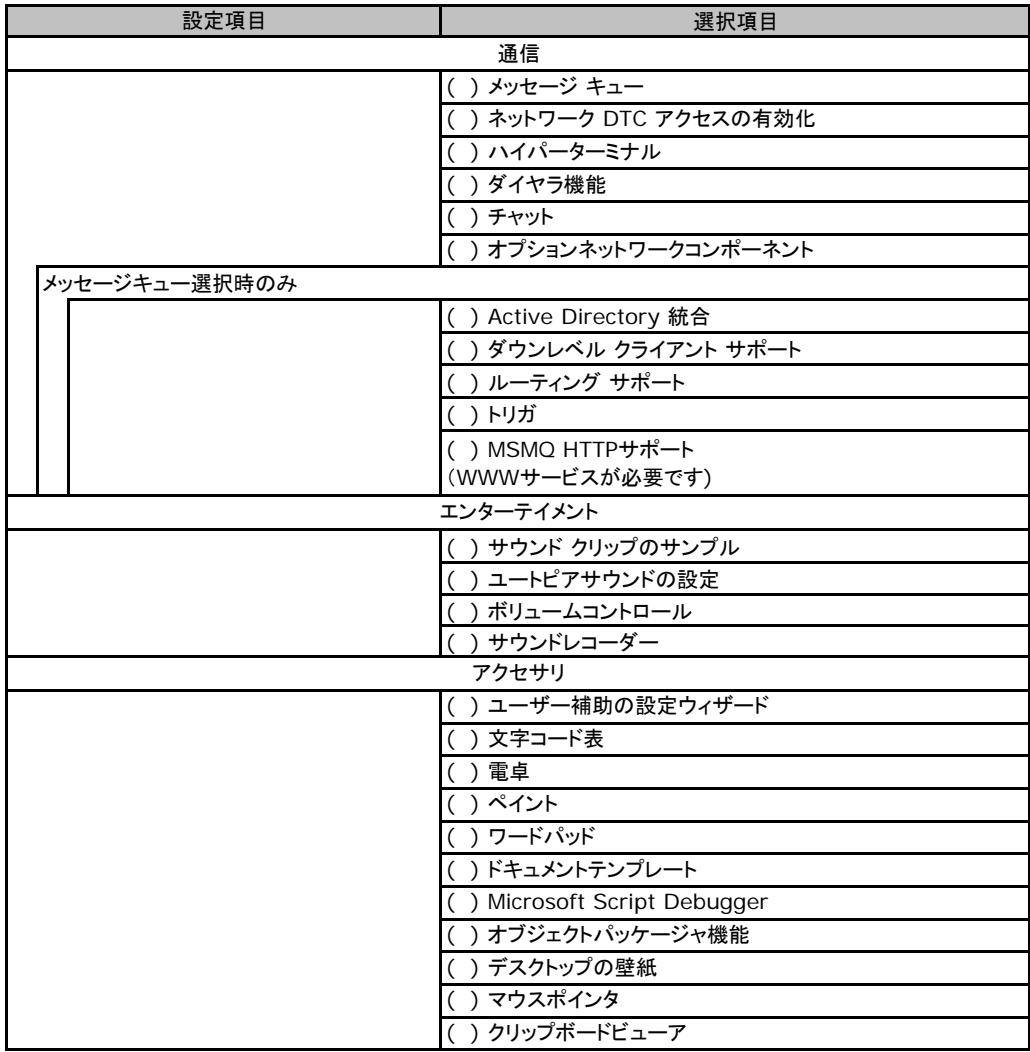

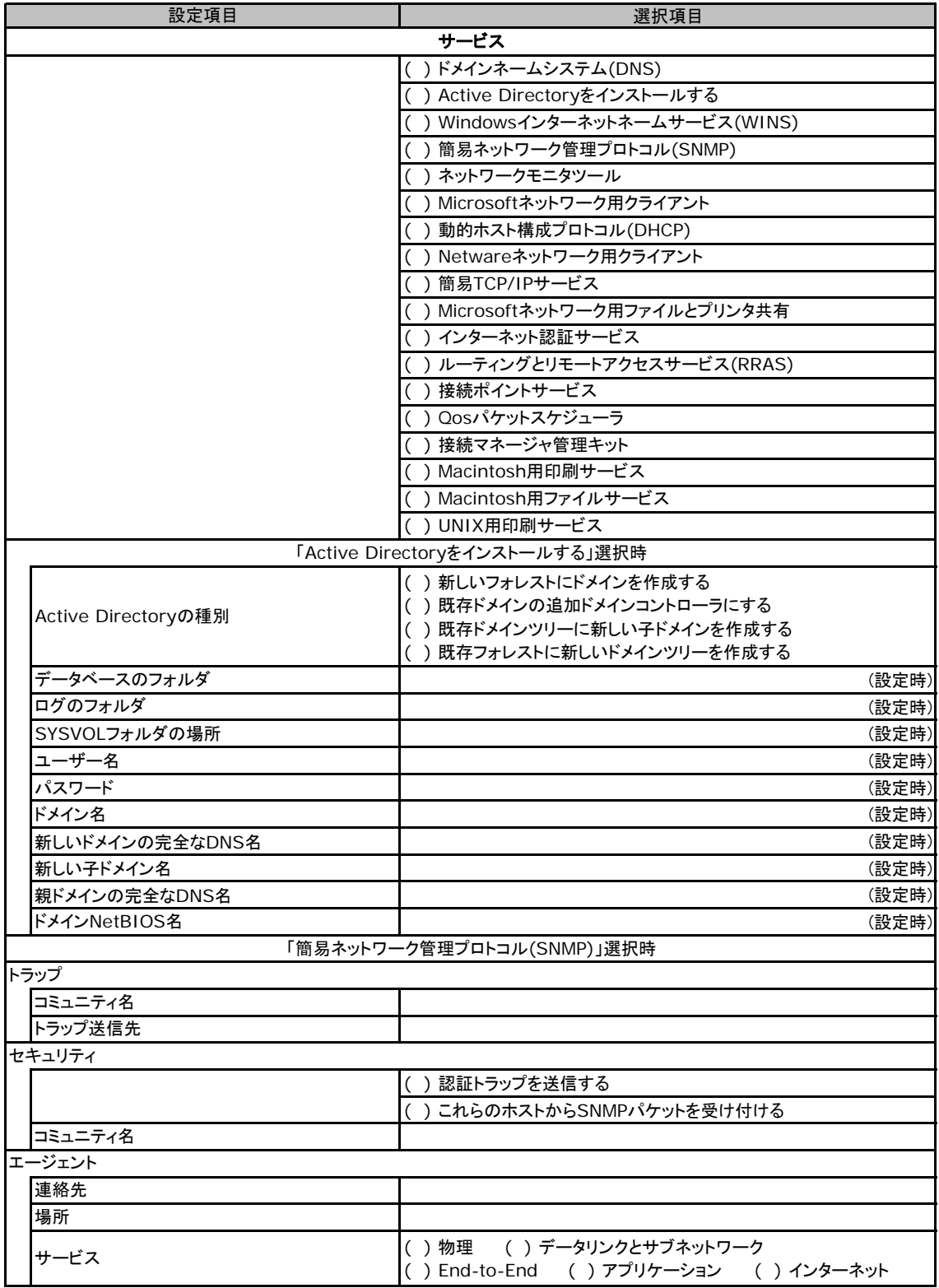

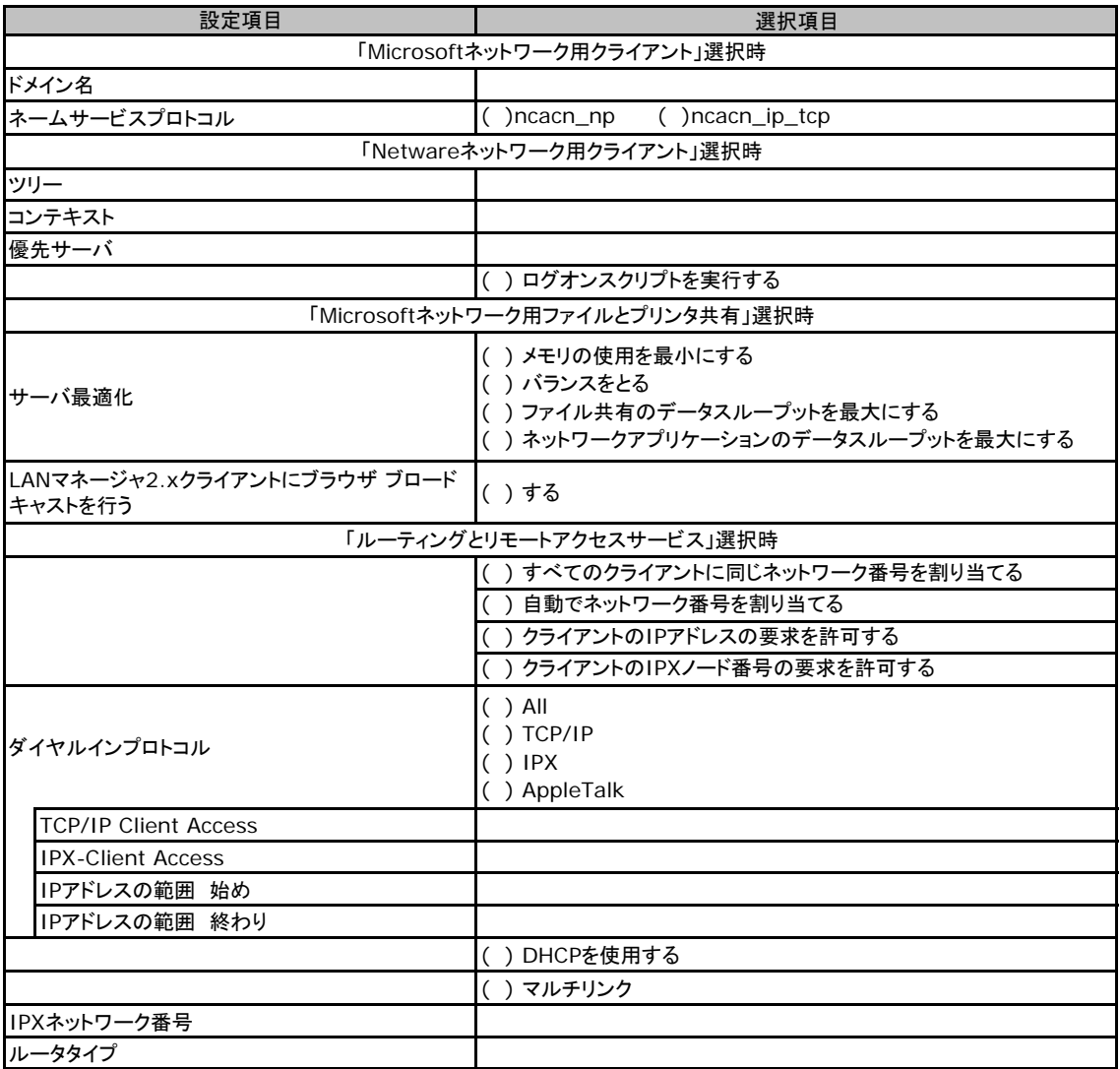

# **E.4 OS**ウィザード(**Windows2008** インストールウィザード)

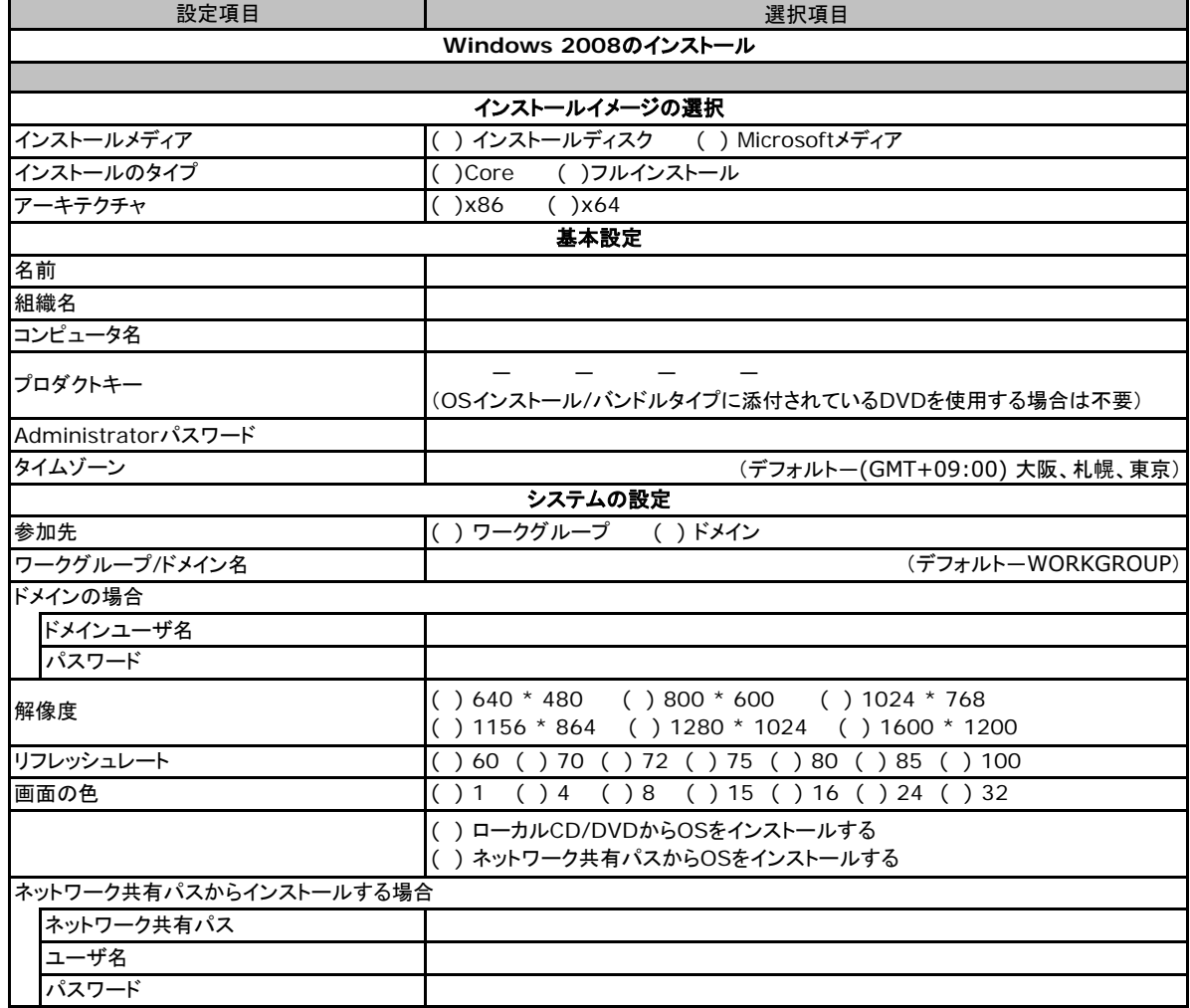

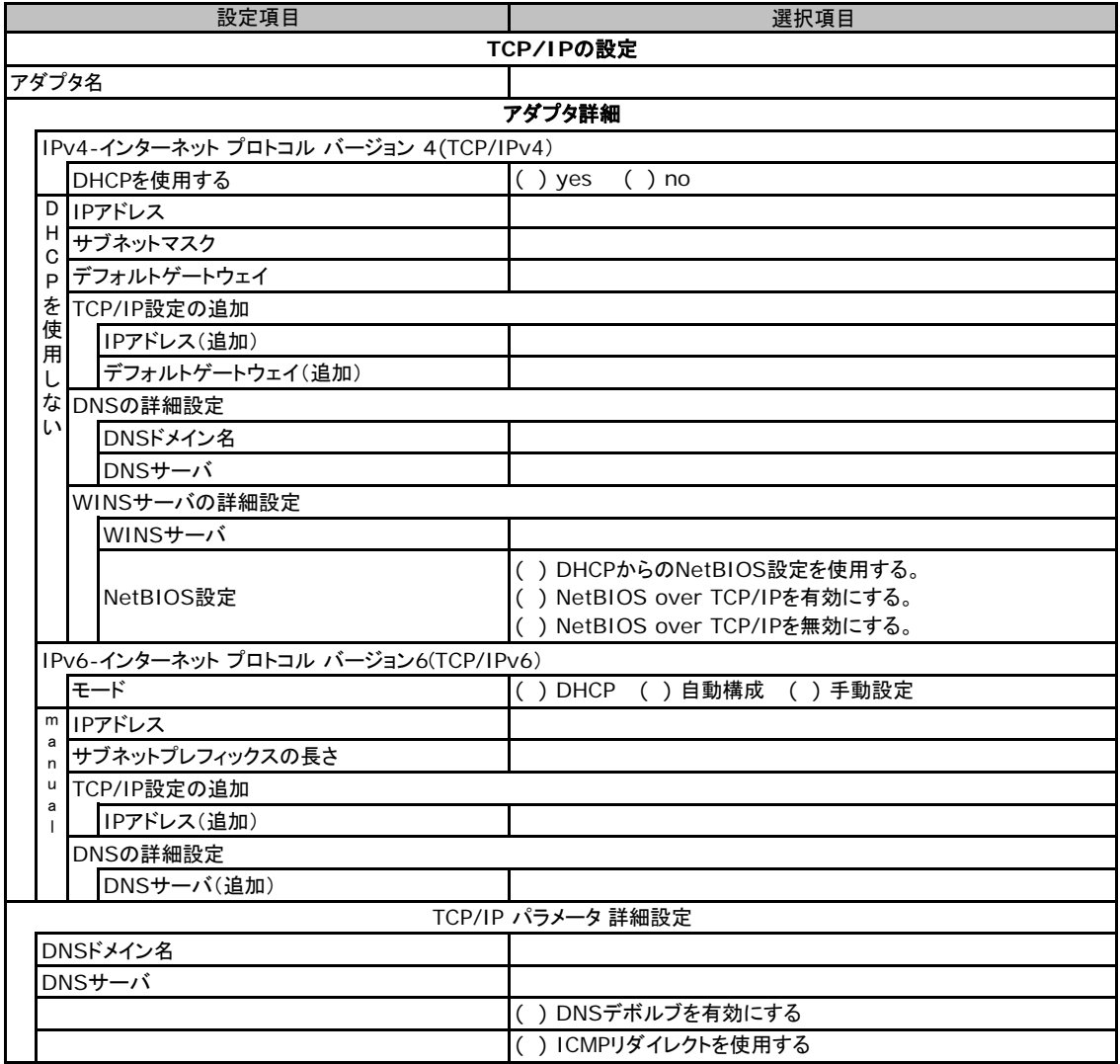

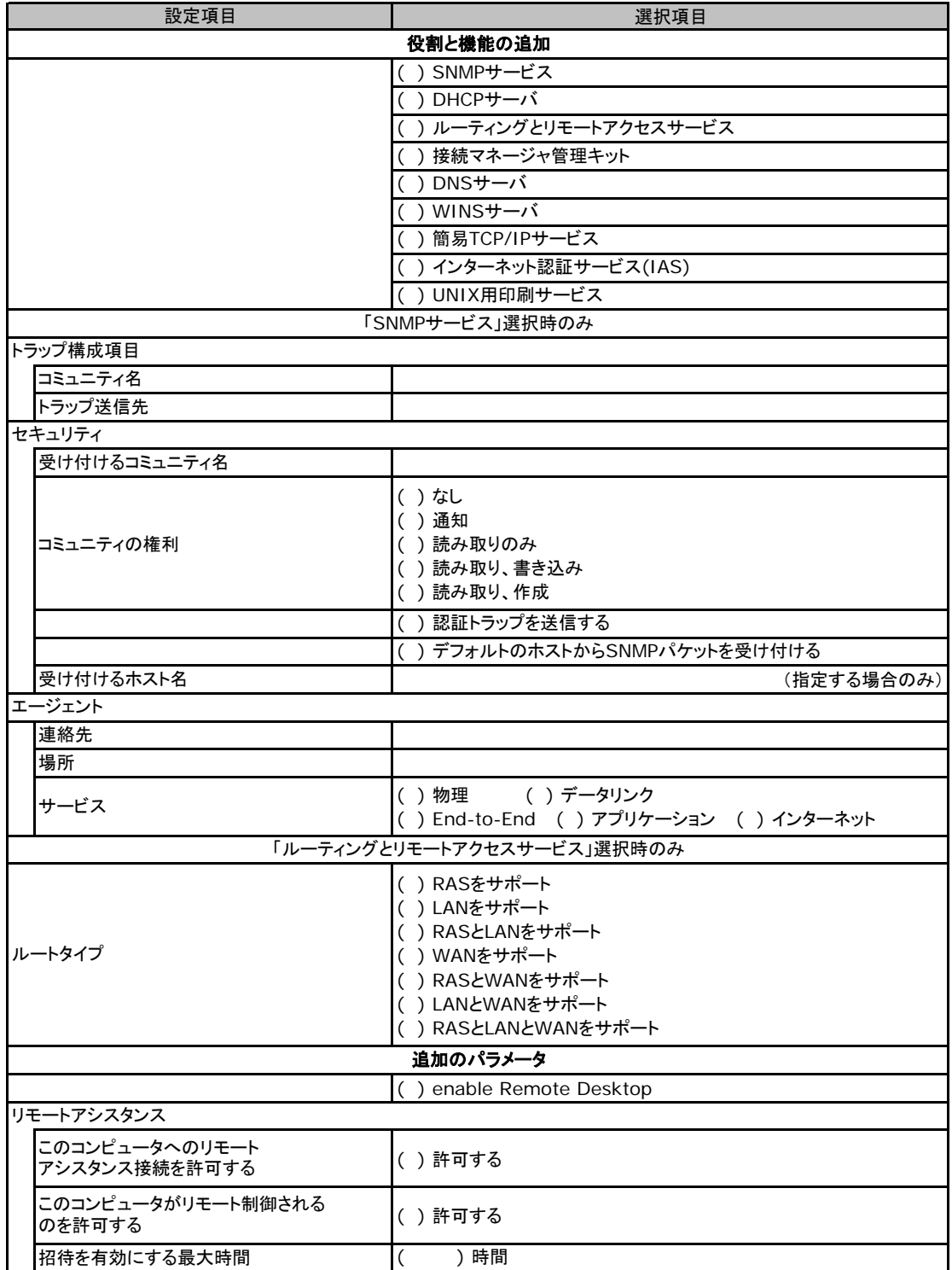

# **E.5** アプリケーションウィザード

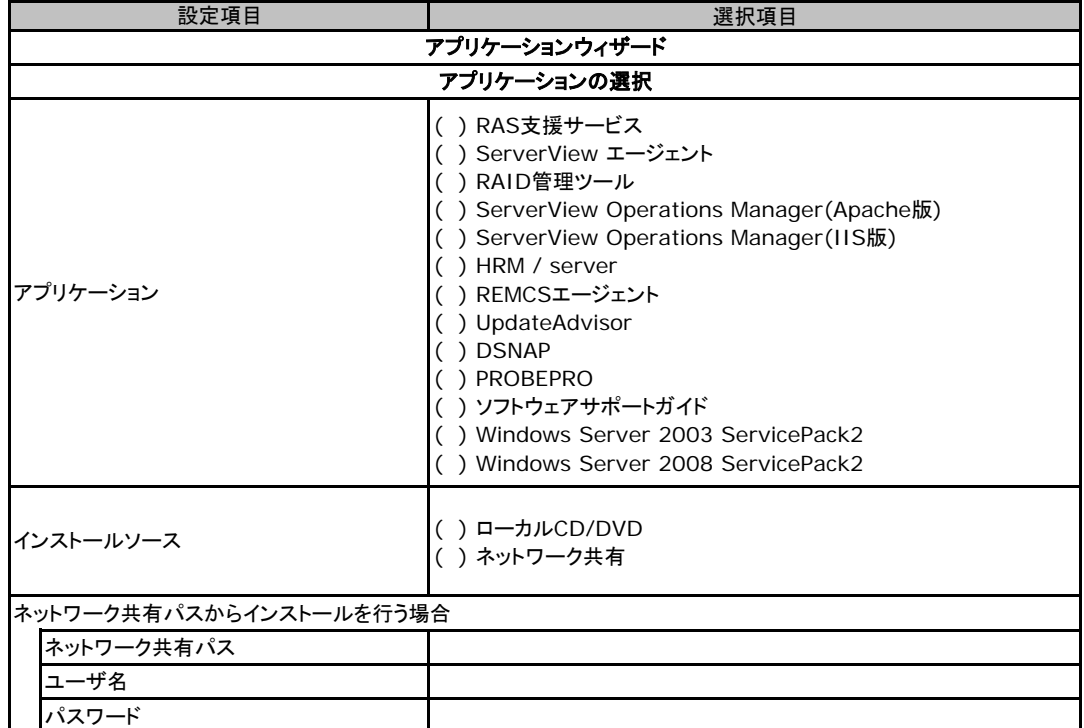

# F デザインシート (Linux)

 ServerView Installation Manager を使用してサーバをセットアップする場合に、各ウィザードの設定値をあらかじめ 記入しておくと、セットアップ作業がスムーズに行えます。

# **F.1 RAID/**ディスクウィザード(**Linux**)

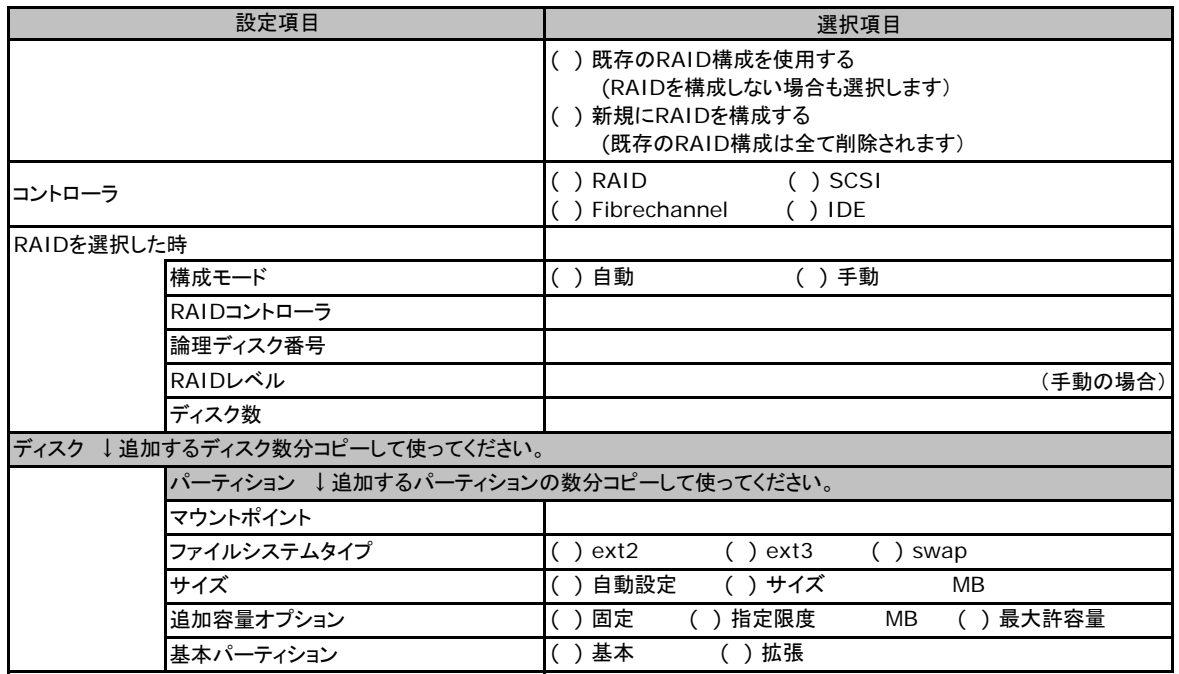

# **F.2 OS**ウィザード(**Linux**)

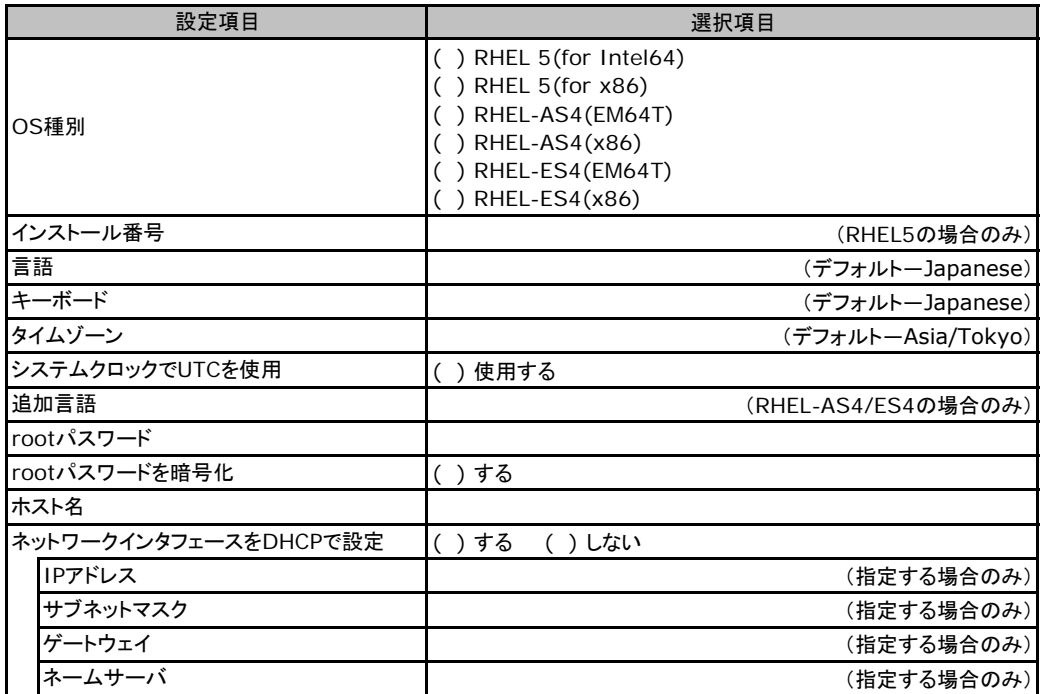

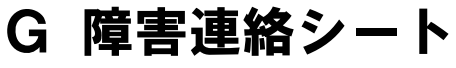

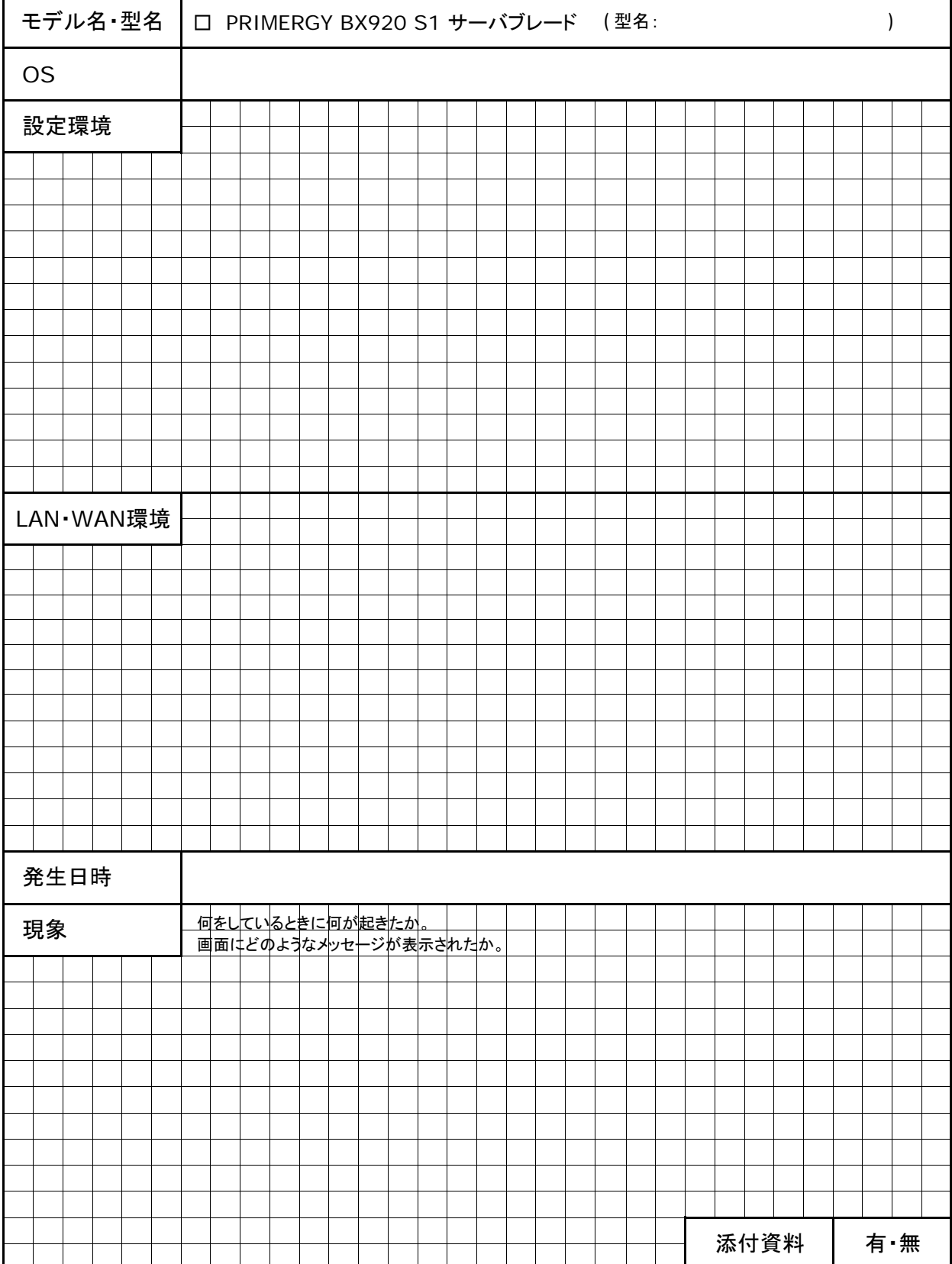

# **PRIMERGY BX920 S1** サーバブレード

環境設定シート

**CA92276-8740-06**

発 行 責 任 富士通株式会社 発 行 日 **2015** 年 **5**月

●本書の内容は、改善のため事前連絡なしに変更することがあります。

●本書に記載されたデータの使用に起因する、第三者の特許権およびその他

の権利の侵害については、当社はその責を負いません。

●無断転載を禁じます。